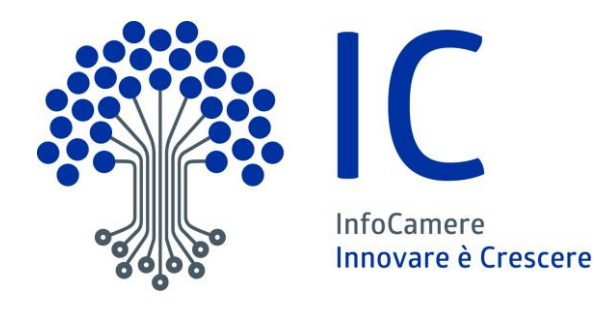

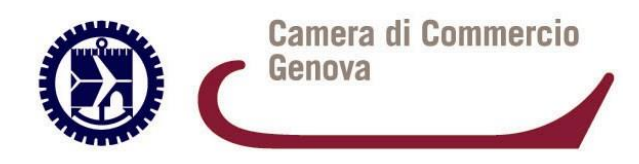

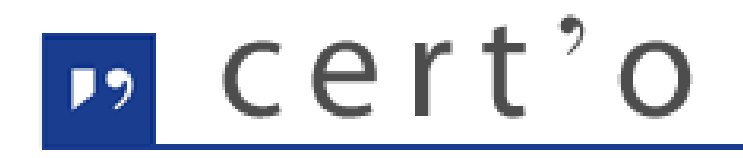

Certificati di Origine

**Servizio per la trasmissione telematica dei documenti per l'estero (CO-Visti-Attestazioni-altri documenti)**

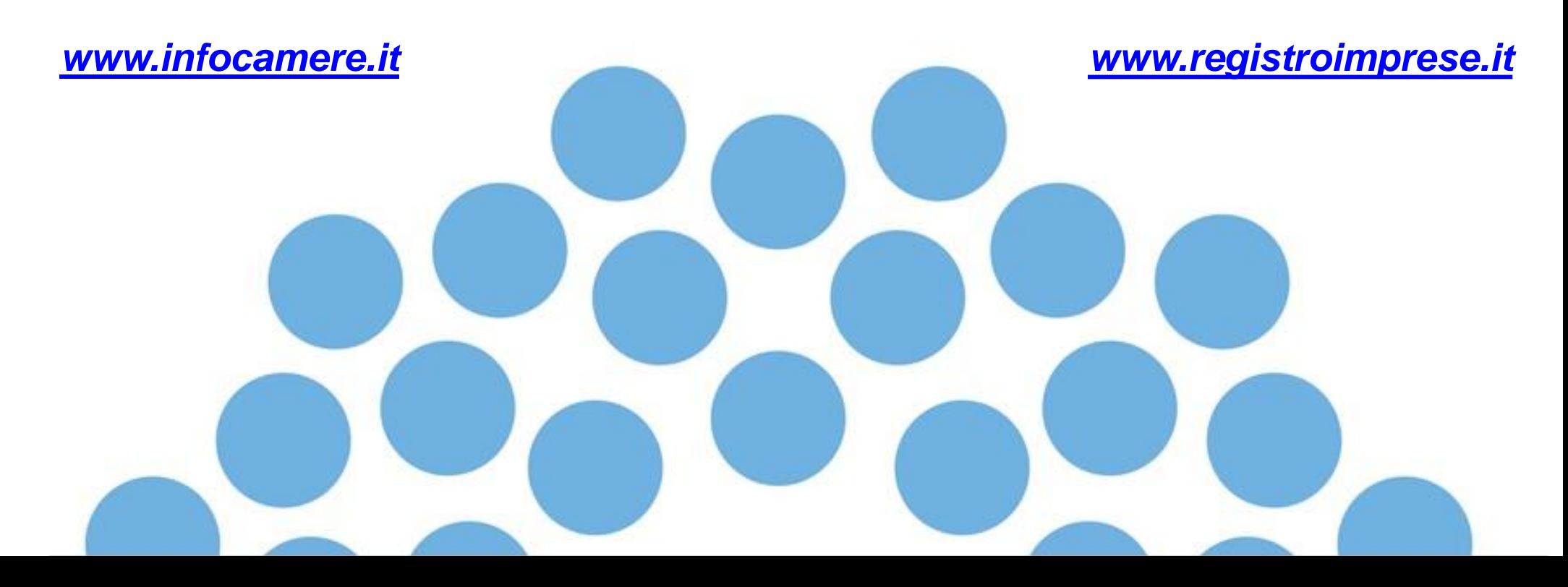

# *CONTENUTO PRESENTAZIONE*

#### **Strumentazione necessaria:**

- Firma Digitale **(da slide 4)**
- Registrazione portale Registro Imprese **(da slide 8)**
- Prepagato per pagamento diritti **(da slide 13)**

#### **Utilizzo Portale e predisposizione certificati d'origine o altre tipologie di documenti:**

- Creazione modello base **(da slide 24)**
- Firma Modello base **(da slide 36)**
- Come allegare altri documenti **(slide 41)**
- Invio della pratica telematica **(slide 42)**
- Campi obbligatori: giacenza, annotazioni, copie CO, opzione fattura pro-forma **(slide 43)**
- Procedure per distruzione/annullamento/smarrimento /furto CO vidimato **(slide 45)**
- Pratiche visti e attestazioni-dichiarazioni (**da slide 46**)
- Monitoraggio stato/avanzamento pratica **(slide 57)**

# The registroimprese.it<br>I dati ufficiali delle Camere di Commercio

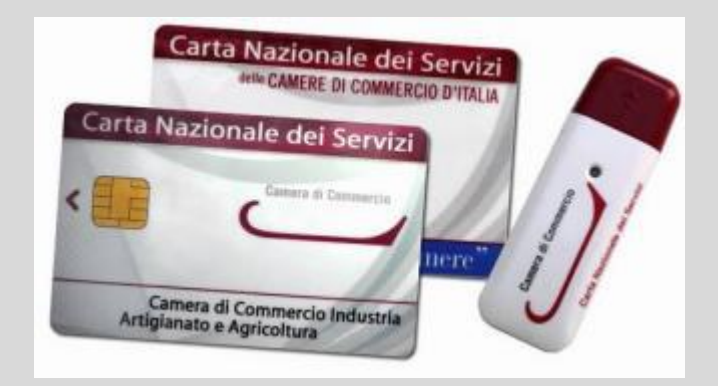

*Strumentazione necessaria:*

- *Firma Digitale*
- *Servizi erogati tramite CNS*
- *Registrazione portale Registro Imprese*
- *Prepagato per pagamento diritti*

**Il primo passaggio necessario per poter procedere con la preparazione di una pratica per richiedere un certificato d'origine, o altra documentazione da inviare all'ufficio estero, è quello di dotarsi di un dispositivo di firma acquistabile presso la CCIAA. Sono disponibili due tipologie di dispositivi:**

- ✓ **SMART CARD**
- ✓ **TOKEN USB**

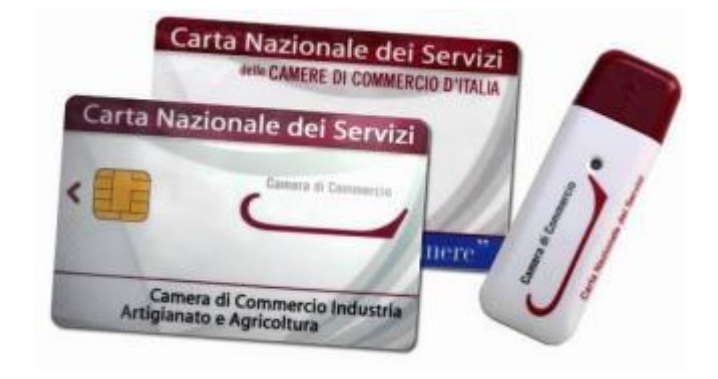

*Nel caso ci si doti di smart card va collegato al proprio PC anche un lettore*

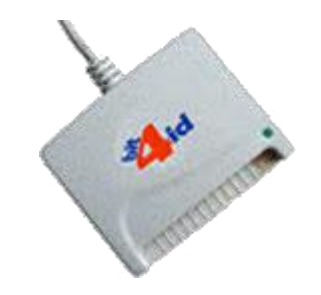

www.infocamere.it www.registroimprese.it <sup>4</sup>

#### *UTILIZZO TOKEN:*

**La token contiene al suo interno una serie di servizi tra i quali il software che consente di firmare i documenti**

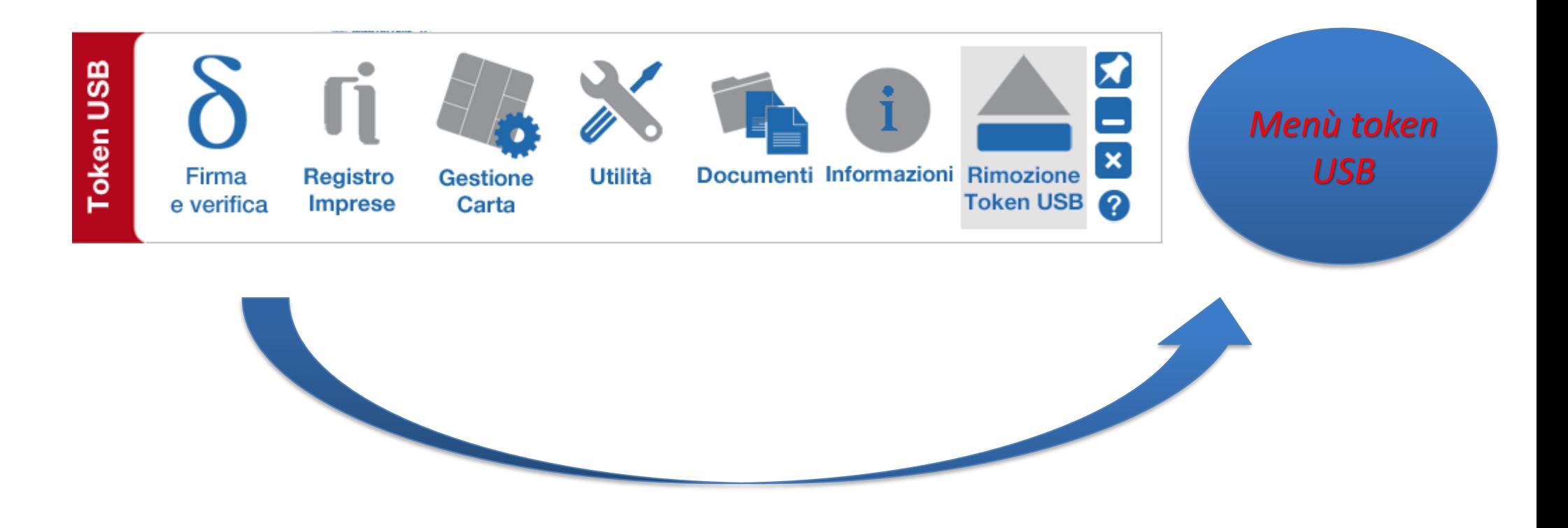

**Per utilizzare la smart card, oltre a dotarsi di un lettore, è necessario installare un software di firma.**

**A tale scopo fare riferimento al sito [www.id.infocamere.it](http://www.card.infocamere.it/)**

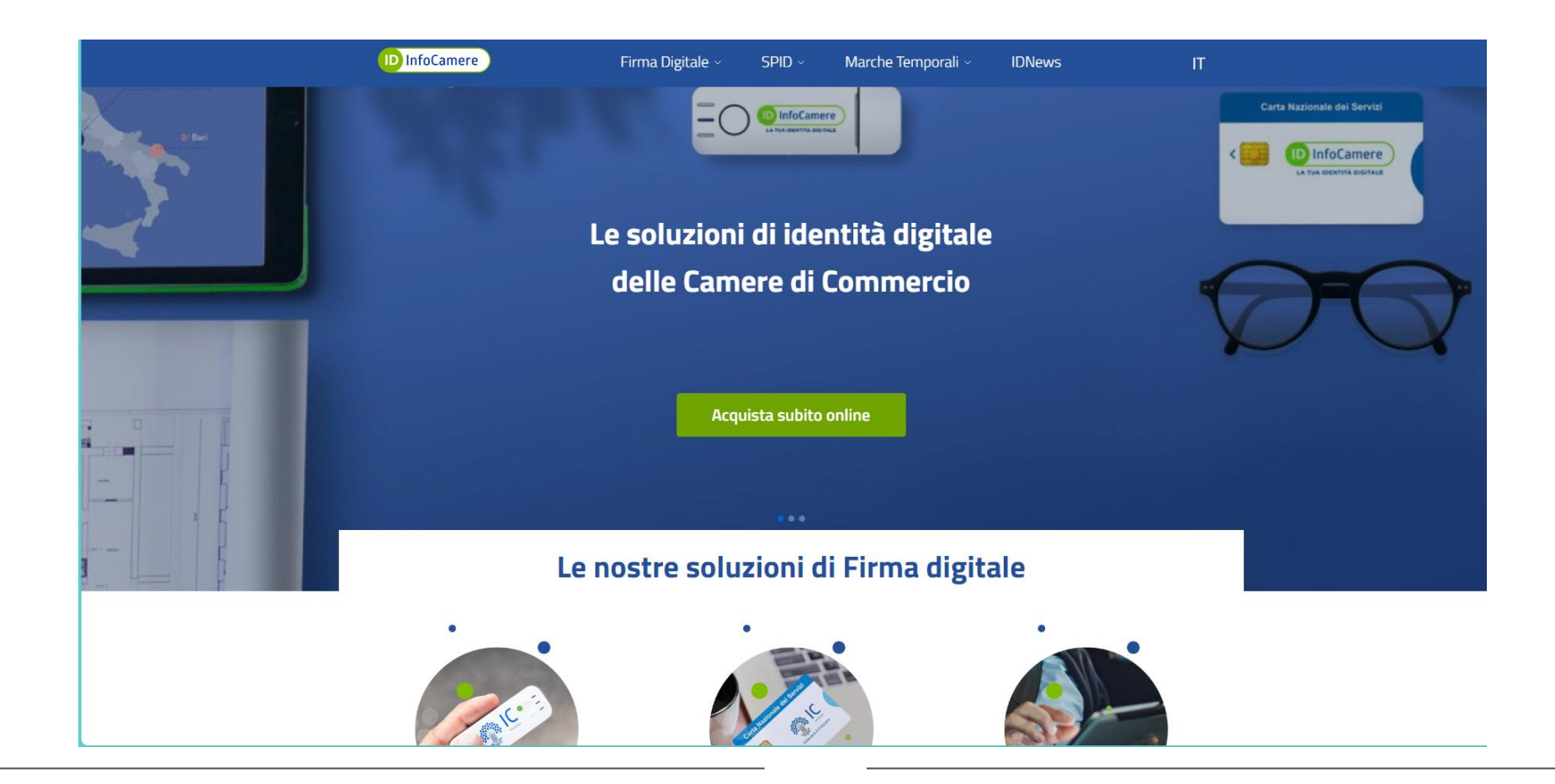

www.infocamere.it www.registroimprese.it <sup>6</sup>

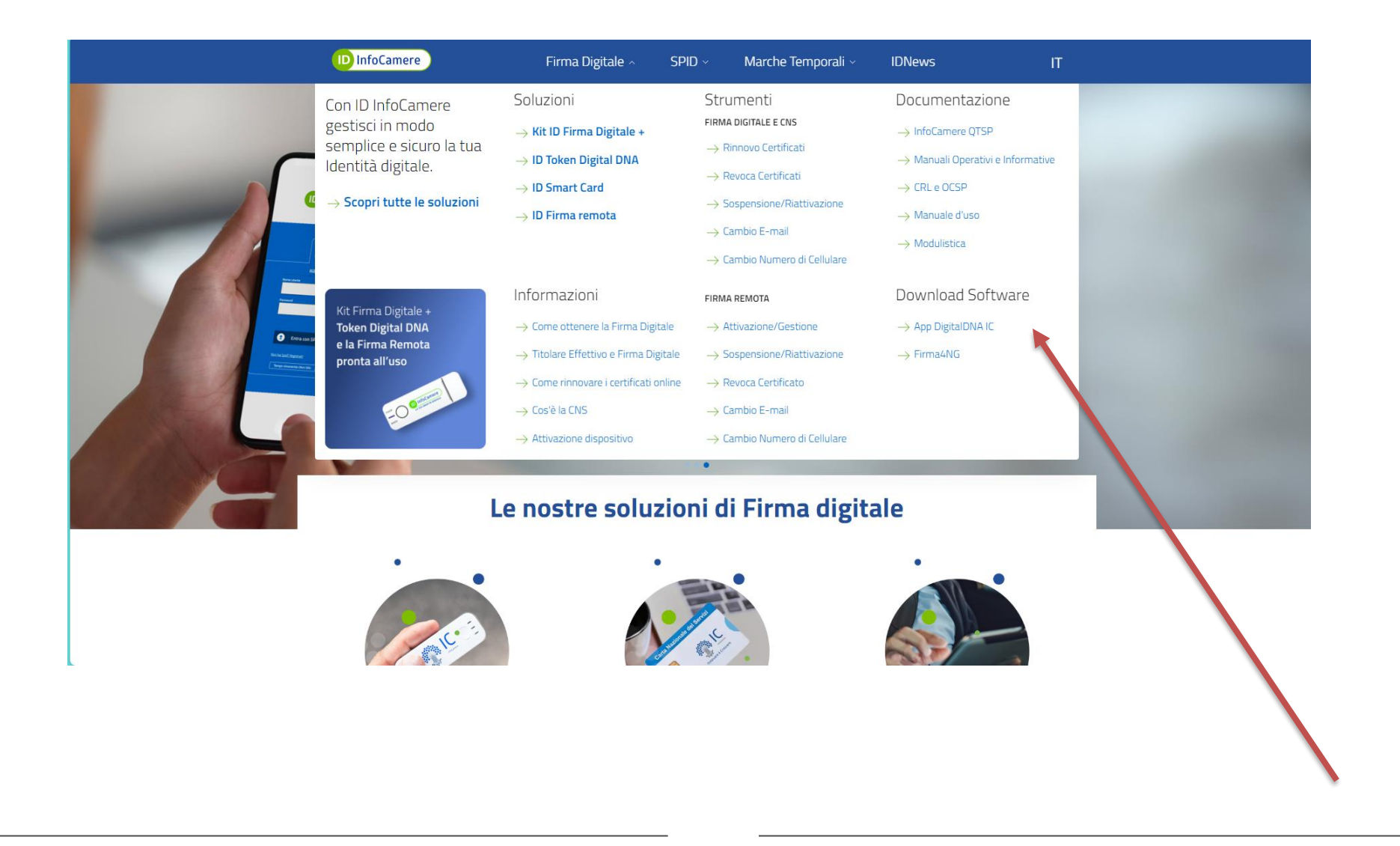

#### *Attivazione convenzione: prima registrazione*

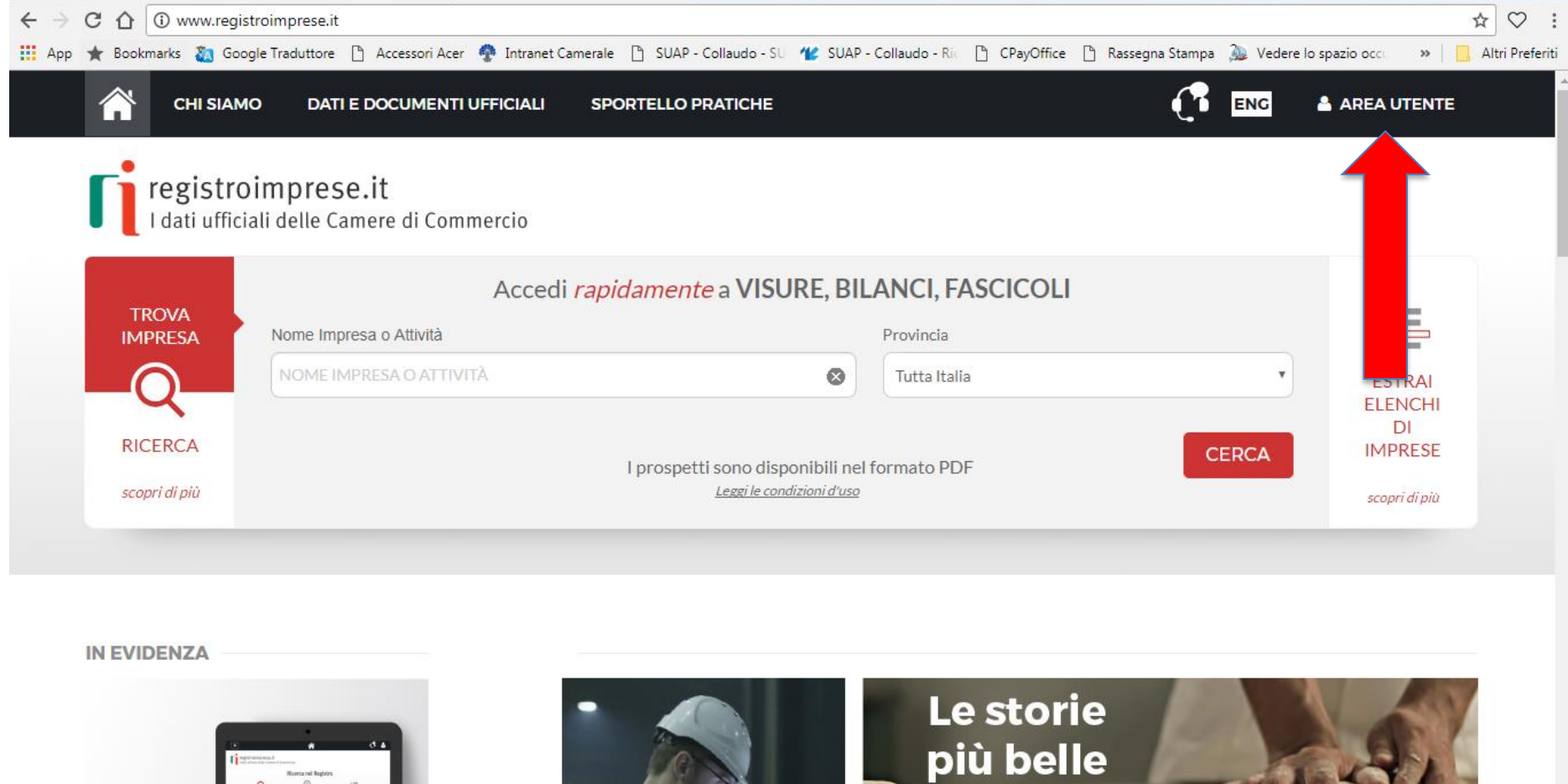

 $\begin{picture}(120,115) \put(150,115){\line(1,0){150}} \put(150,115){\line(1,0){150}} \put(150,115){\line(1,0){150}} \put(150,115){\line(1,0){150}} \put(150,115){\line(1,0){150}} \put(150,115){\line(1,0){150}} \put(150,115){\line(1,0){150}} \put(150,115){\line(1,0){150}} \put(150,115){\line(1,0){150}} \put(150,11$ 

**CHI SIAMO** 

*Attivazione convenzione: prima registrazione*

**ENG A AREA UTENTE** 

Л

registroimprese.it<br>I dati ufficiali delle Camere di Commercio

# **AREA UTENTE**

Se già sei un utente Telemaco, fai login per accedere al servizio. Altrimenti registrati.

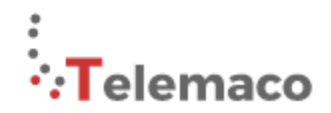

TELEMACO è il servizio online delle Camere di Commercio che permette a tutti di consultare ed estrarre documenti ufficiali del Registro Imprese e di altri registri camerali (Registro Protesti, Registri Europei, ...), nonché di acquisire certificati e spedire pratiche telematiche (pratiche di Comunicazione Unica, di deposito bilanci, altre pratiche).

Per diventare un utente Telemaco occorre registrarsi.

Dalla pagina di Login si può accedere al servizio con le credenziali Telemaco, oppure con SPID (Sistema Pubblico di Identità Digitale), o con CNS (Carta Nazionale dei Servizi).

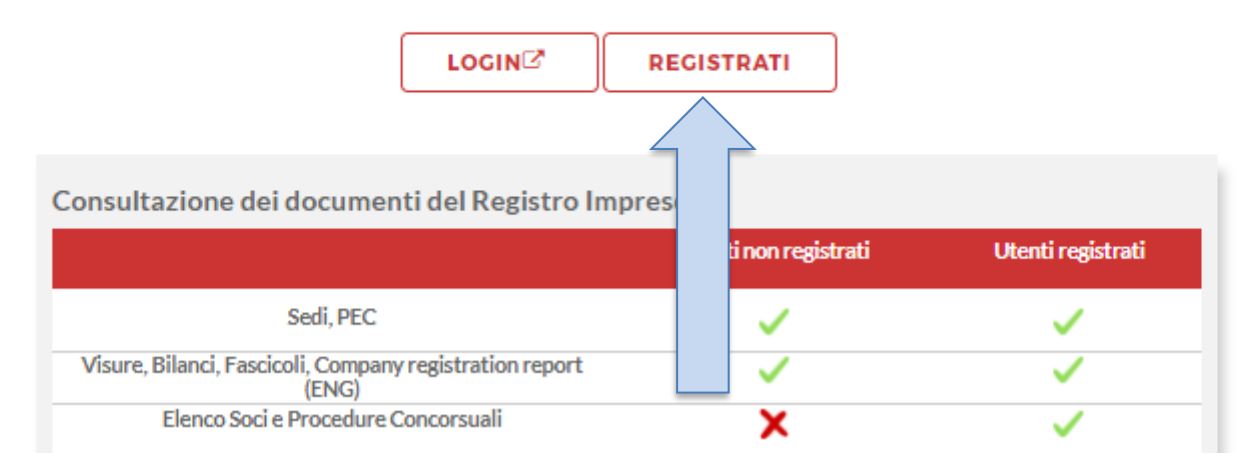

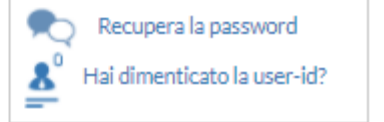

www.infocamere.it www.registroimprese.it <sup>9</sup>

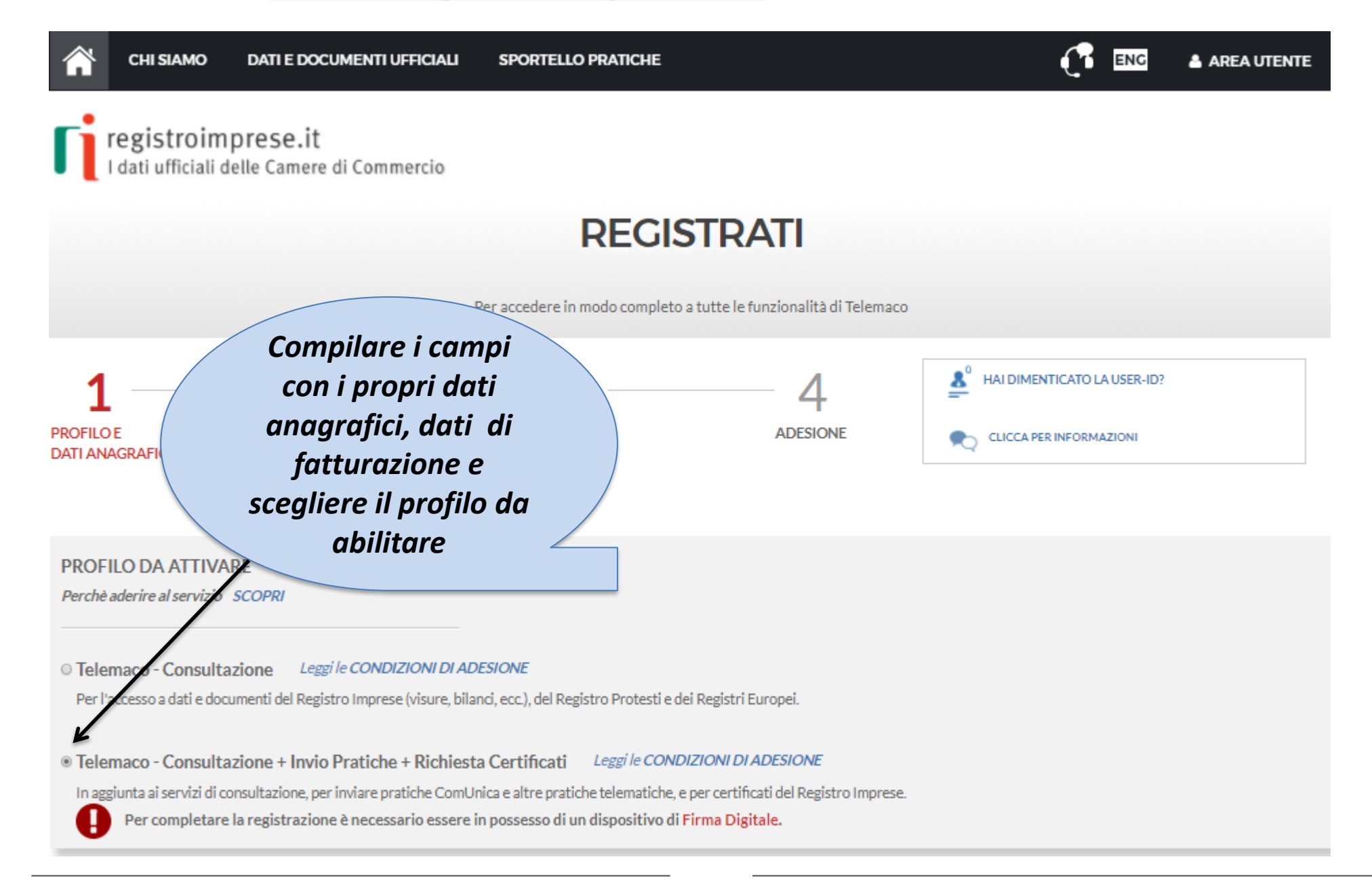

**Se si dispone già di un profilo per la consultazione è necessario estendere la convenzione anche per l'invio delle pratiche.**

**Accedere con la propria utenza; viene proposta la seguente finestra:**

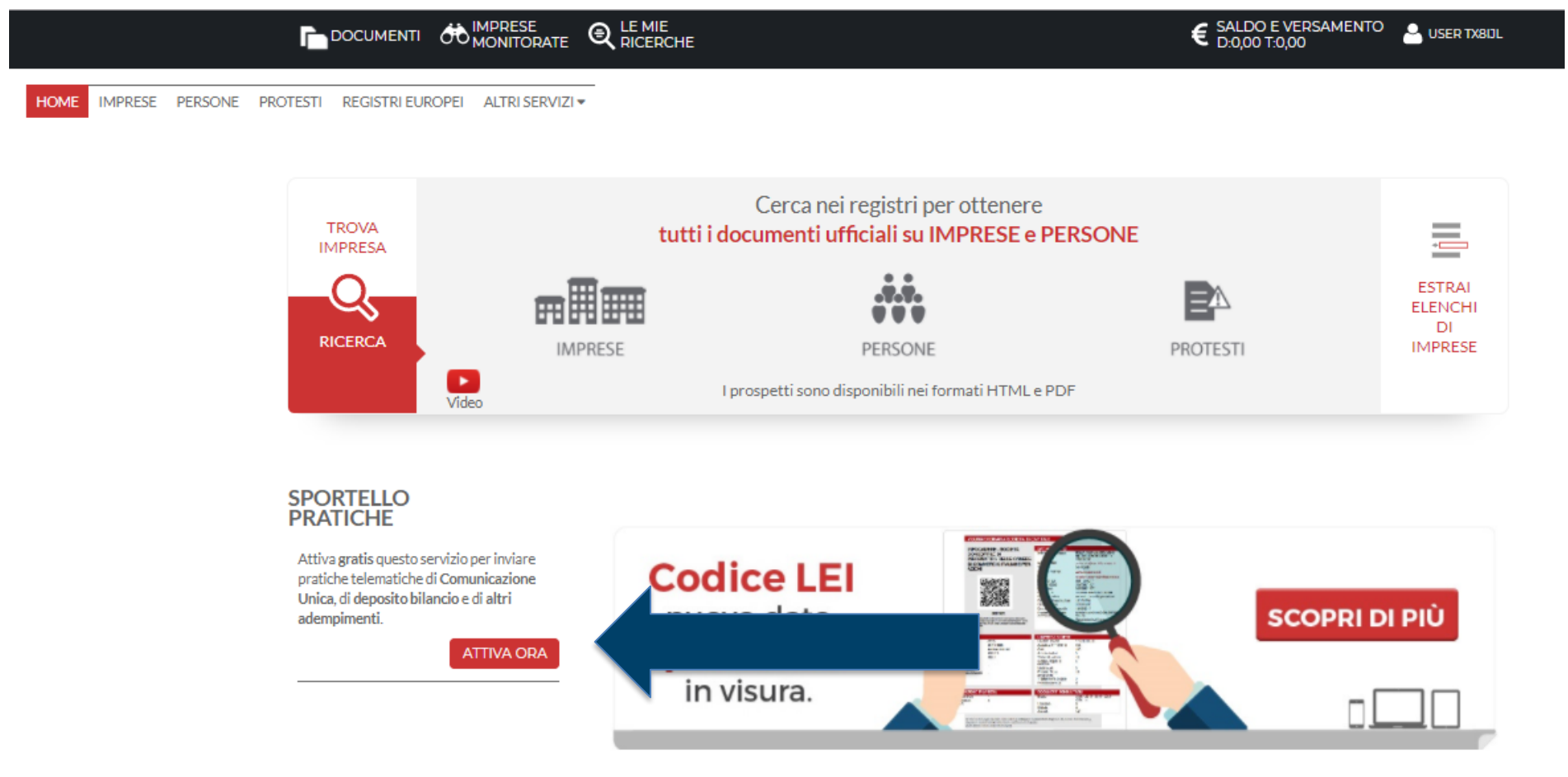

 $\odot$  Telemaco - Consultazione *Leggi le CONDIZIONI DI ADESIONE* Per l'accesso a dati e documenti del Registro Imprese (visure, bilanci, ecc.), del Registro Protesti e dei Registri Europei. © Telemaco - Consultazione + Invio Pratiche + Richiesta Certificati Leggile CONDIZIONI DI ADESIONE In aggiunta ai servizi di consultazione, per inviare pratiche ComUnica e altre pratiche telematiche, e per certificati del Registro Imprese. П Per completare la registrazione è necessario essere in possesso di un dispositivo di Firma Digitale. Sei in possesso di un'identità digitale (SPID liv.2 o CNS)? **DATI ANAGRAFICI** sped **and PROSEGUI** Inserisci i dati della persona fisica intestataria del contratto e, nel caso del profilo 'Consultazione + Invio Pratiche + Richiesta Certificati' anche della firma digitale. Successivamente sarà chiesto di specificare se opera in proprio o in rappresentanza di un'impresa, uno studio o un'associazione. Data di nascita \* Cognome<sup>\*</sup> Nome<sup>\*</sup> gg/mm/aaaa Nazione di nascita\* Provincia di nascita \* Comune di nascita \* **ITALIA**  $\boldsymbol{\mathrm{v}}$  $\boldsymbol{\mathrm{v}}$  $\overline{\mathbf{v}}$ Codice Fiscale\*  $\boxdot$  Indirizzo e-mail\* A questo indirizzo ti saranno comunicati user-id e password per l'accesso al servizio. Nel caso si indichi un A indirizzo di Posta Certificata (PEC), verificare che sia abilitato alla ricezione di e-mail NON PEC. **PROSEGUI** 

**Terminata la fase di registrazione, quando il profilo per l'accesso è disponibile, è necessario procedere con l'alimentazione del proprio borsellino, indispensabile per il pagamento dei diritti di segreteria.**

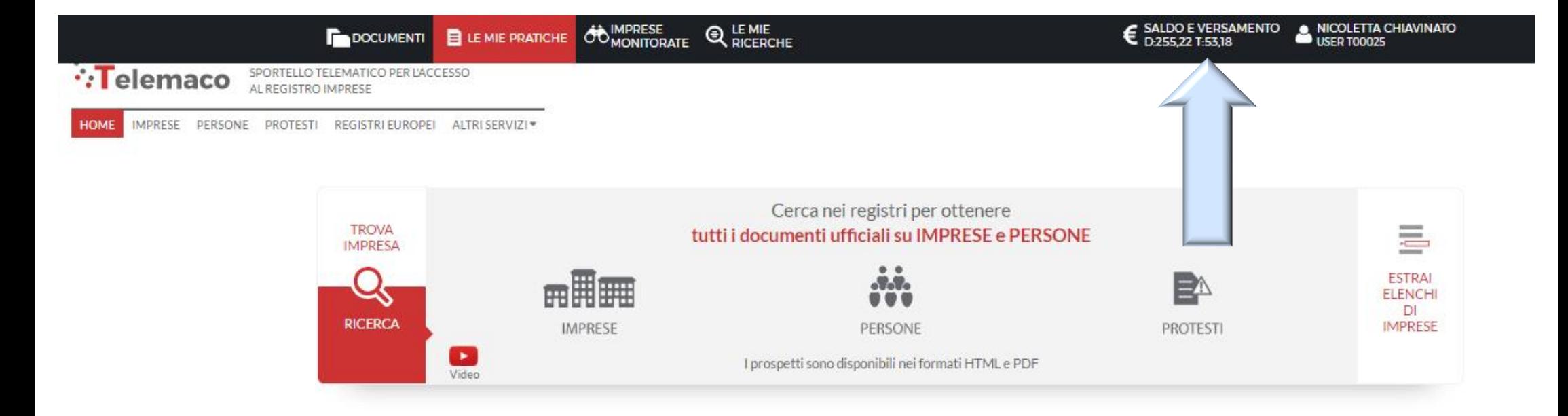

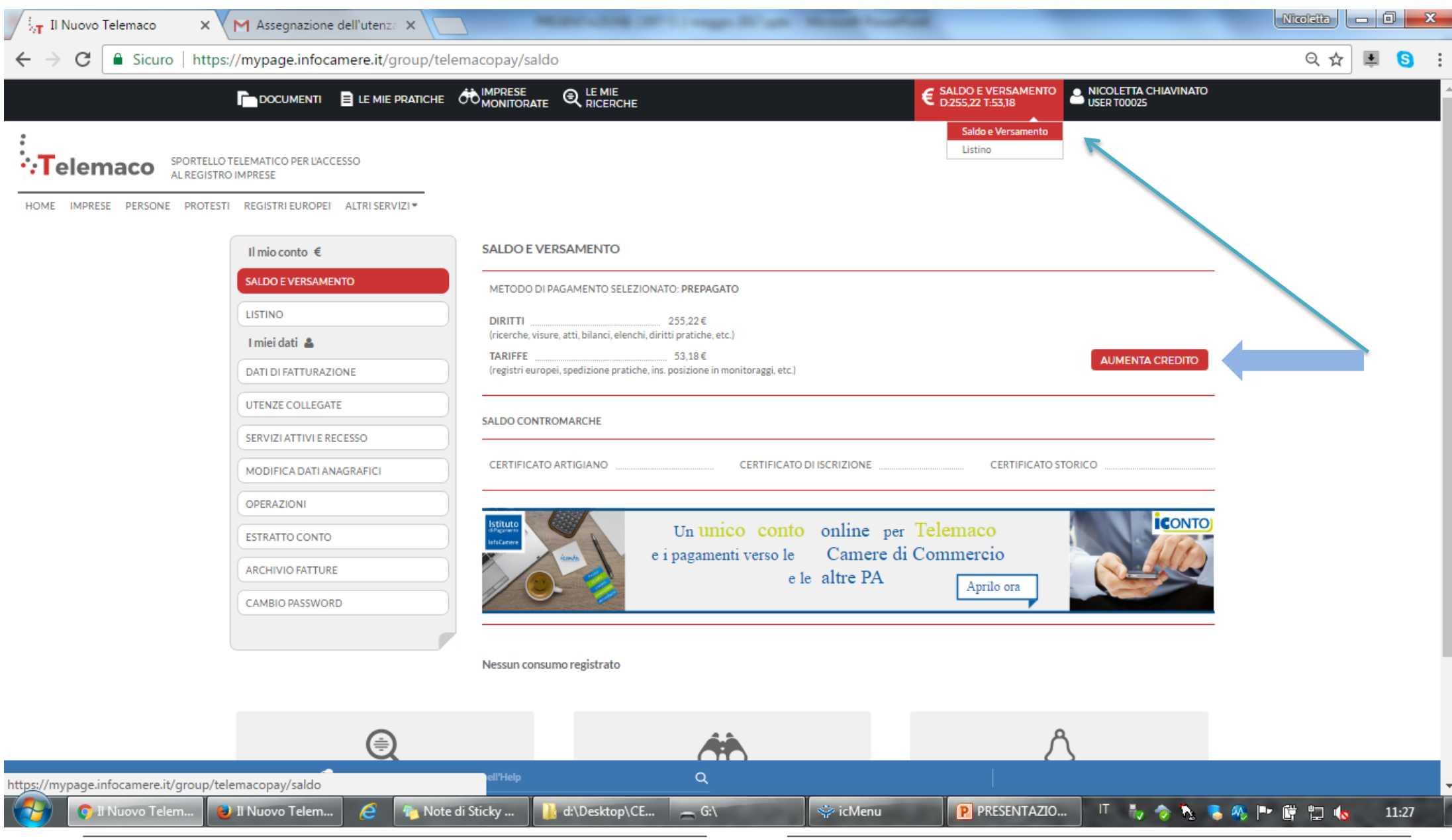

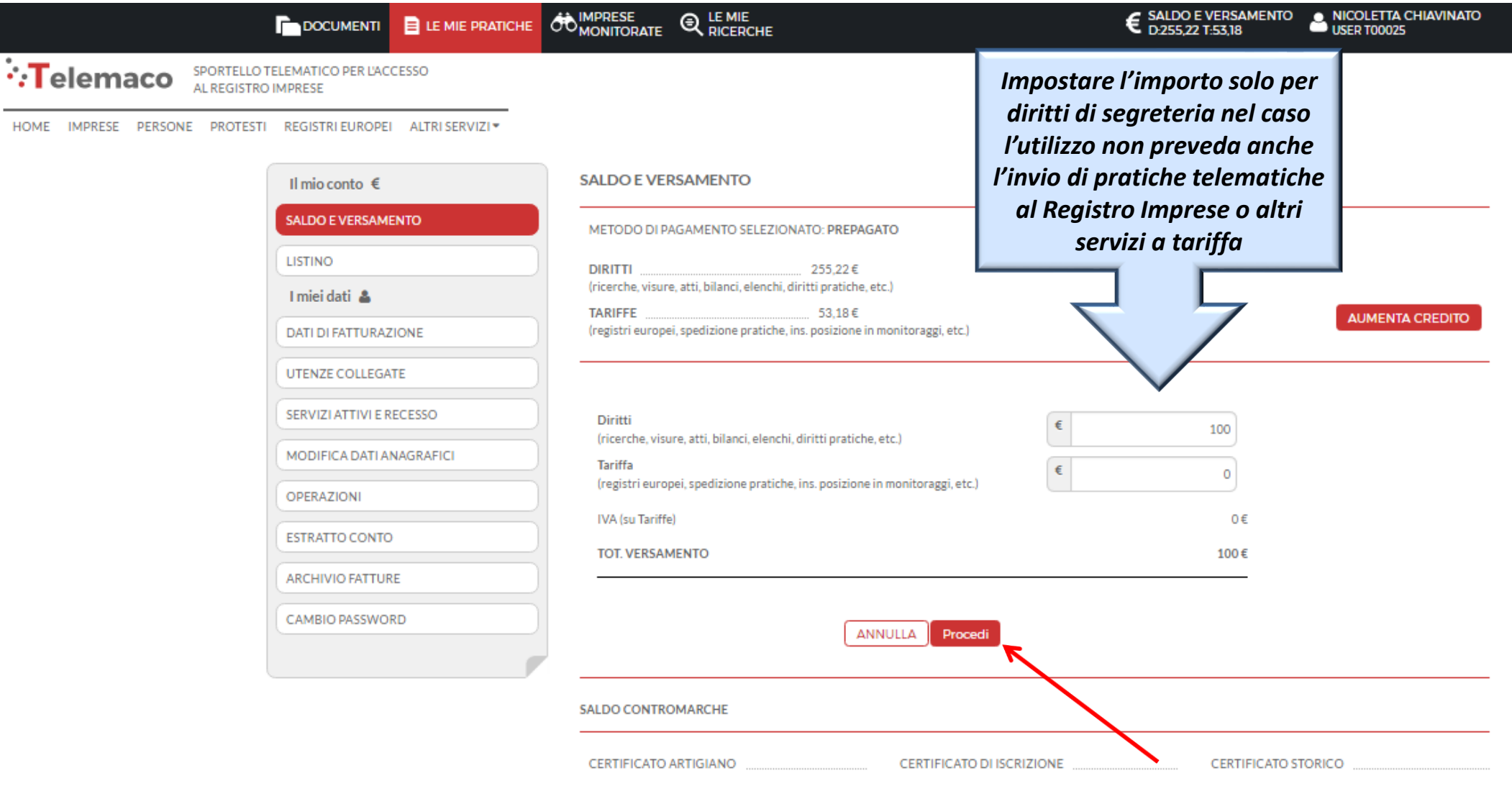

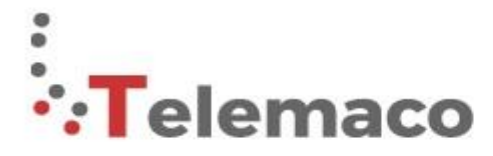

SPORTELLO TELEMATICO PER L'ACCESSO AL REGISTRO IMPRESE

#### **SCEGLI LA MODALITA' DI PAGAMENTO**

ATTENZIONE: Ti informiamo che, a partire dal 1 luglio 2019, UniCredit s.p.a cesserà l'erogazione del servizio PagOnline per l'alimentazione del conto prepagato Telemaco. Le operazioni effettuate con carta di credito non subiranno alcuna variazione.

Per maggiori informazioni servizi.registroimprese@infocamere.it

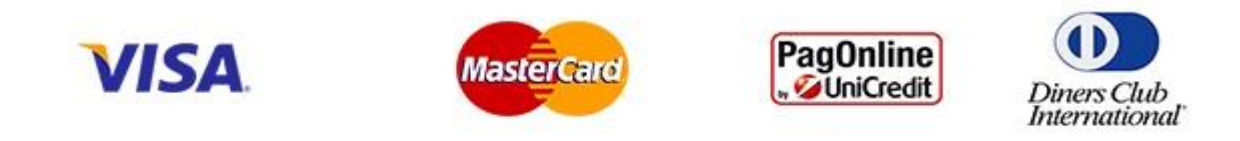

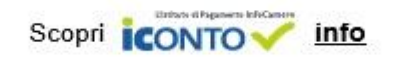

**Selezionare tipologia pagamento.**

*Effettuata la scelta, si passerà in modalità bancaria. Fare attenzione che l'indirizzo del sito (in alto a* 

*sinistra) inizi per https:// ovvero che sia link protetto.*

**E' anche possibile pagare tramite ICONTO – Istituto di Pagamento InfoCamere.**

*Per dettagli ulteriori visionare il link di riferimento o il sito* 

*[http://iconto.infocamere.it](http://iconto.infocamere.it/)*

www.infocamere.it www.registroimprese.it and the set of the set of the set of the set of the set of the set of the set of the set of the set of the set of the set of the set of the set of the set of the set of the set of the set of the set

# cert'

# Certificati di Origine

- *Creazione modello base*
- *Firma Modello base*
- *Come allegare altri documenti*
- *Invio*
- *Pratiche visti e autorizzazioni*
- *Monitoraggio stato/avanzamento pratica*

# *Cert'O – Accesso alla Compilazione delle pratiche - 1*

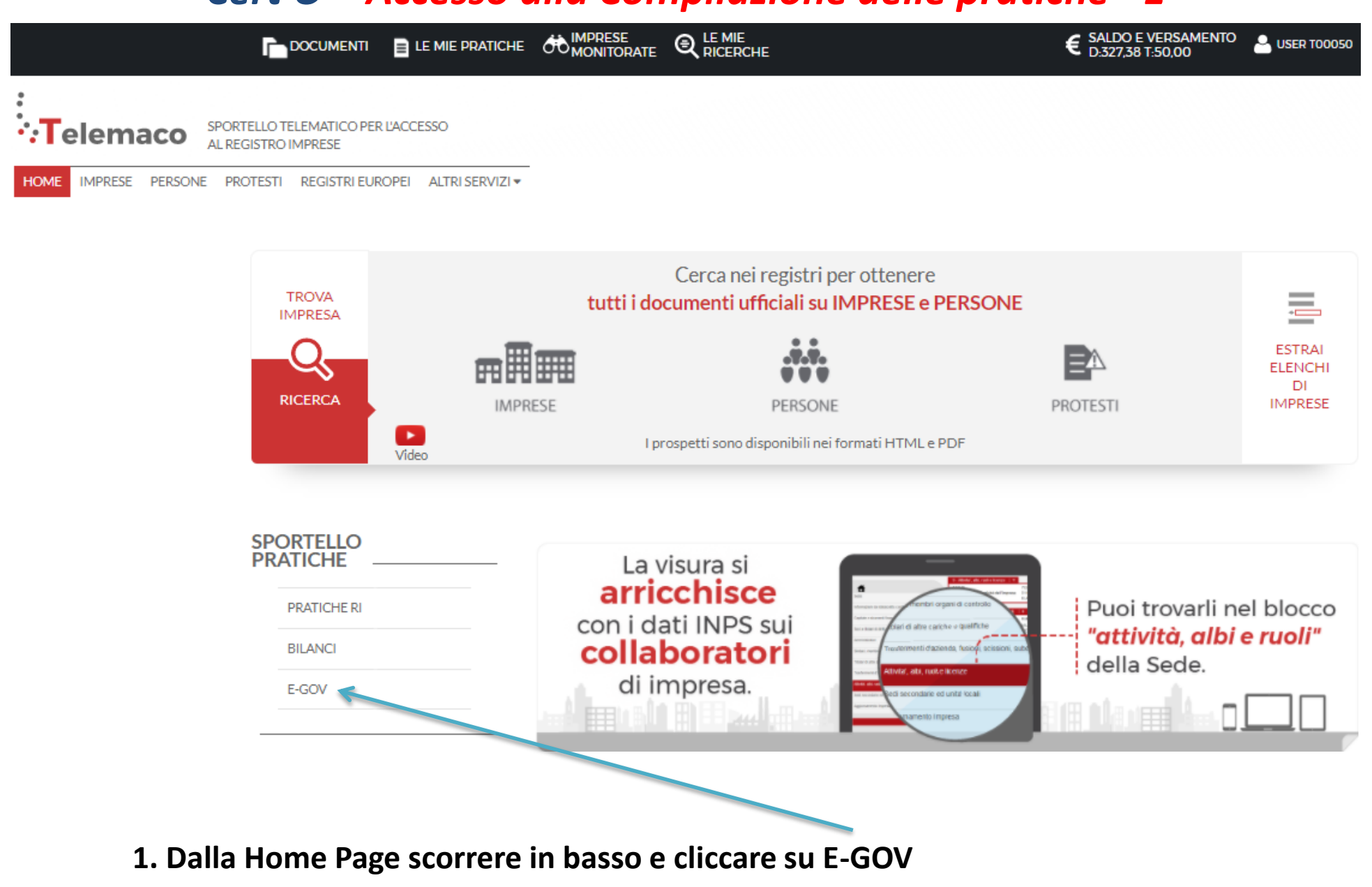

www.infocamere.it www.registroimprese.it and the set of the set of the set of the set of the set of the set of the set of the set of the set of the set of the set of the set of the set of the set of the set of the set of the set of the set

# *Cert'O – Accesso alla Compilazione delle pratiche - 2*

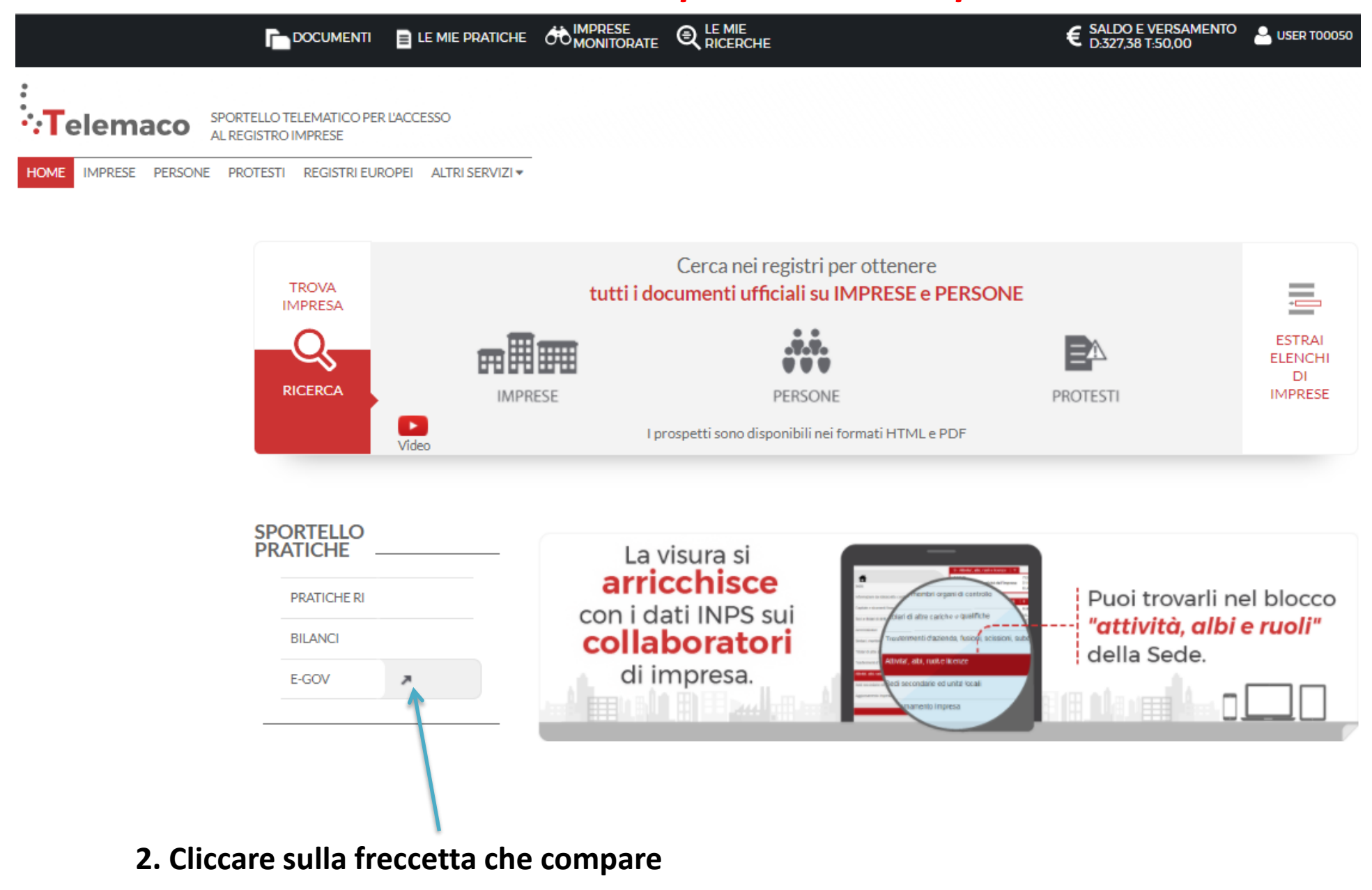

# *Cert'O – Completamento dati di configurazione - 1*

#### Serv. e-Gov > Sportelli Telematici

#### Servizi di spedizione pratiche telematiche per l'E-Government.

Il servizio di acquisizione delle Pratiche da parte degli Sportelli Telematici è attivo dal Lunedi al Venerdi dalle ore 8.00 alle 19.00 ed il Sabato dalle ore 8.00 alle 14.00. Al di fuori di questi orari è comunque possibile usufruire delle funzioni di preparazione ed inoltro dello Pratiche Telematiche che verranno acquisite dallo Sportello alla successiva apertura.

NEWS Per visualizzare la pagina completa delle news, cliccare qui

. 18 settembre 2017 - E' costituita la Camera di Commercio Metropolitana di Milano - Monza-Brianza - Lodi risultante dall'accorpamento delle Camere di Milano, Lodi e Monza e Brianza, a norma dell'art.1, comma 5 della legge 580 del 1993.

ista Sportelli Telematici Disponibili Corsi e-learning Albi e Ruoli Camerali **Brevetti e Marchi** Sono disponibili in modalità e-learning dei corsi gratuiti Certificazioni per l'Estero sulla Pratica Telematica **Contributi alle Imprese** È richiesta l'autoregistrazione Dichiarazione Conformità Impianti Servizio assistenza **Operatori con l'Estero** Prodotti Agroalimentari Tipici Rivolgiti al Contact Center **Servizio Metrico** pletamento o modifica registrazione mpletare la registrazione (nel caso di Nuovo Utente) o modificare i propri dati già inseriti Procedi » maggibri dettagli nella nota disponibile qui

*E' necessario completare la propria registrazione inserendo i dati richiesti nella finestra che viene proposta cliccando su procedi. Questo vale anche per tutte le user delle multiutenze.*

# *Cert'O – Completamento dati di configurazione - 2*

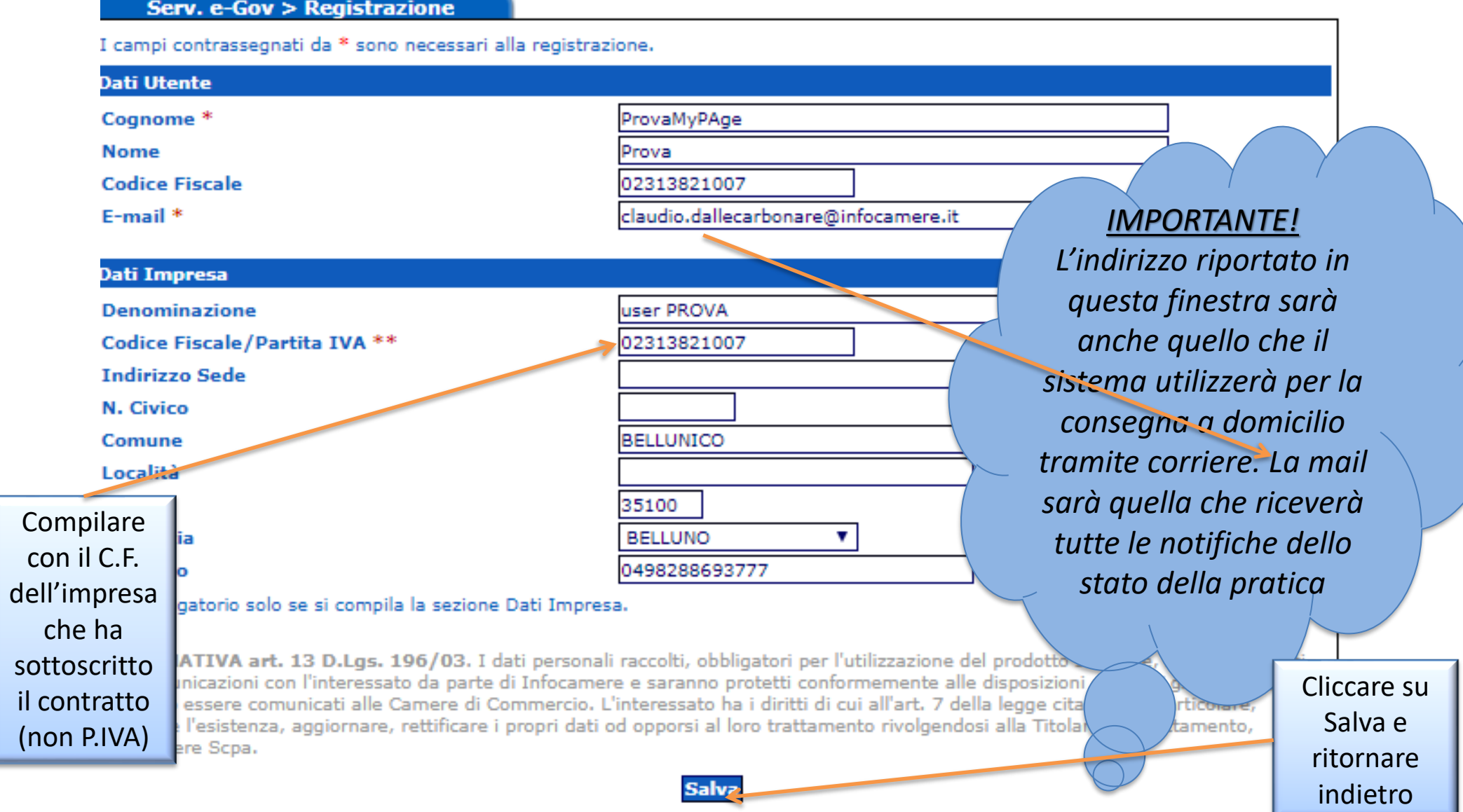

*Compilare tutti i campi anche se è d'obbligo compilare quelli contrassegnati dagli asterischi rossi*

# *Cert'O – Creazione della pratica – 1*

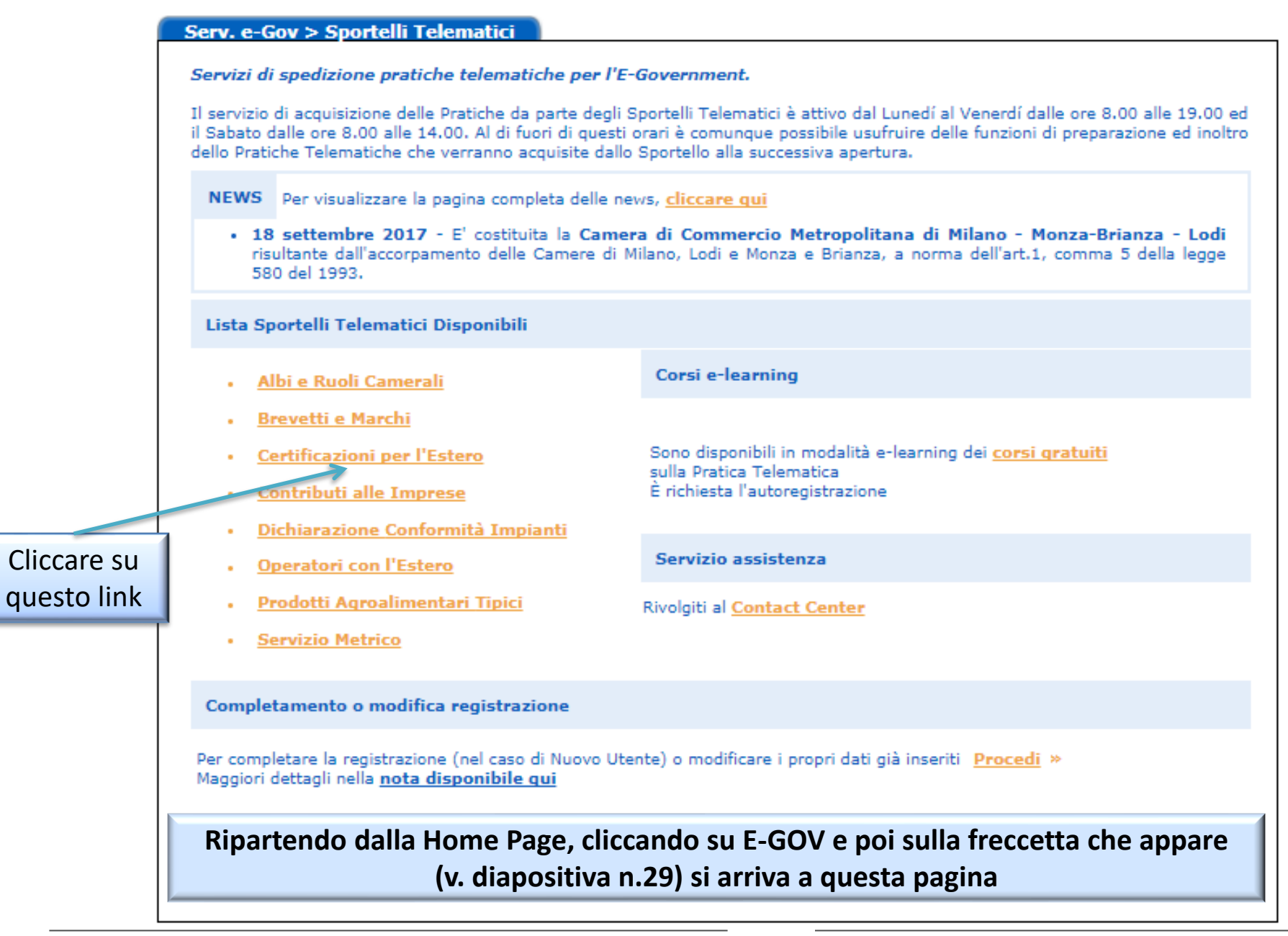

# *Cert'O – Creazione della pratica – 2*

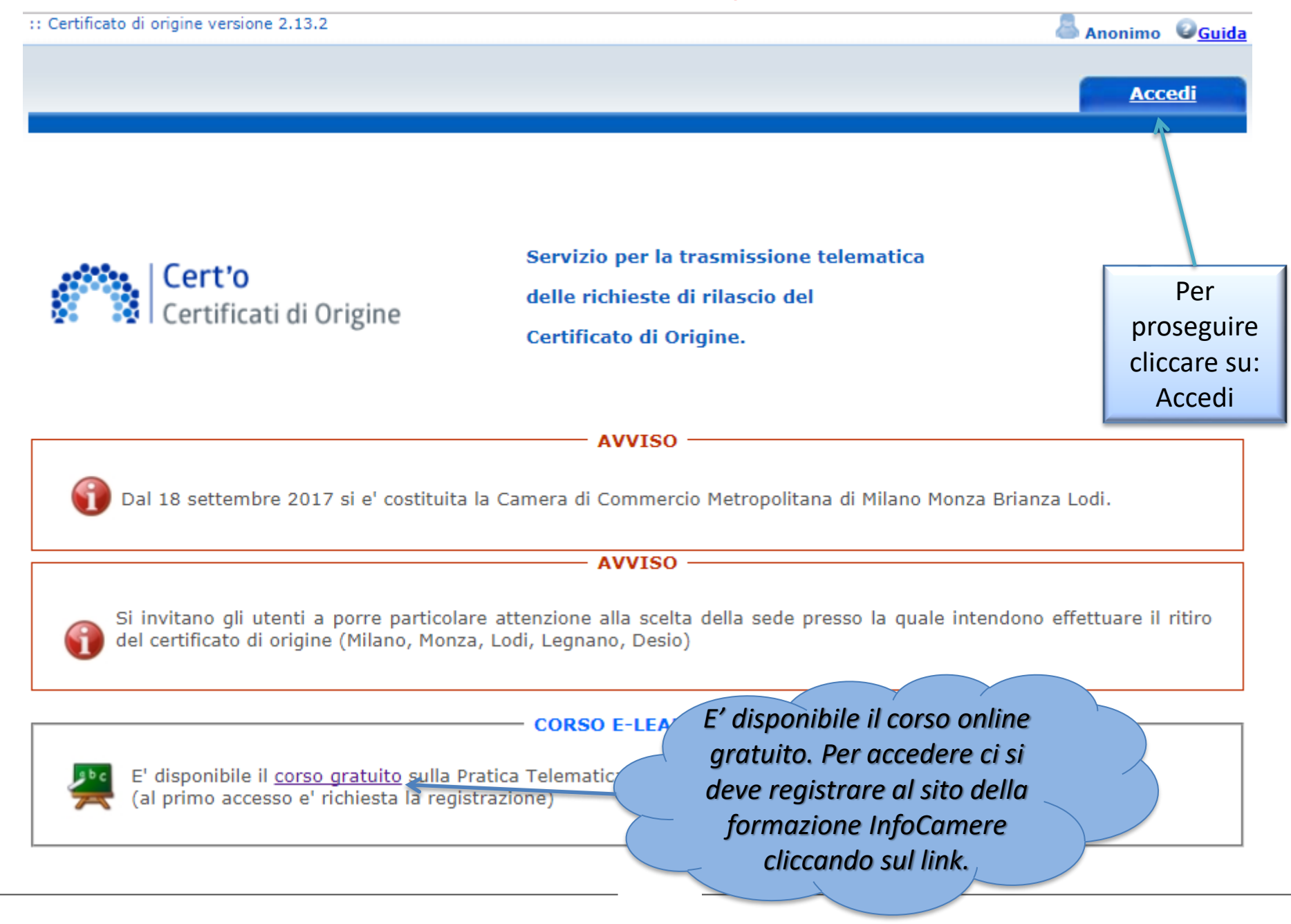

www.infocamere.it www.registroimprese.it <sup>23</sup>

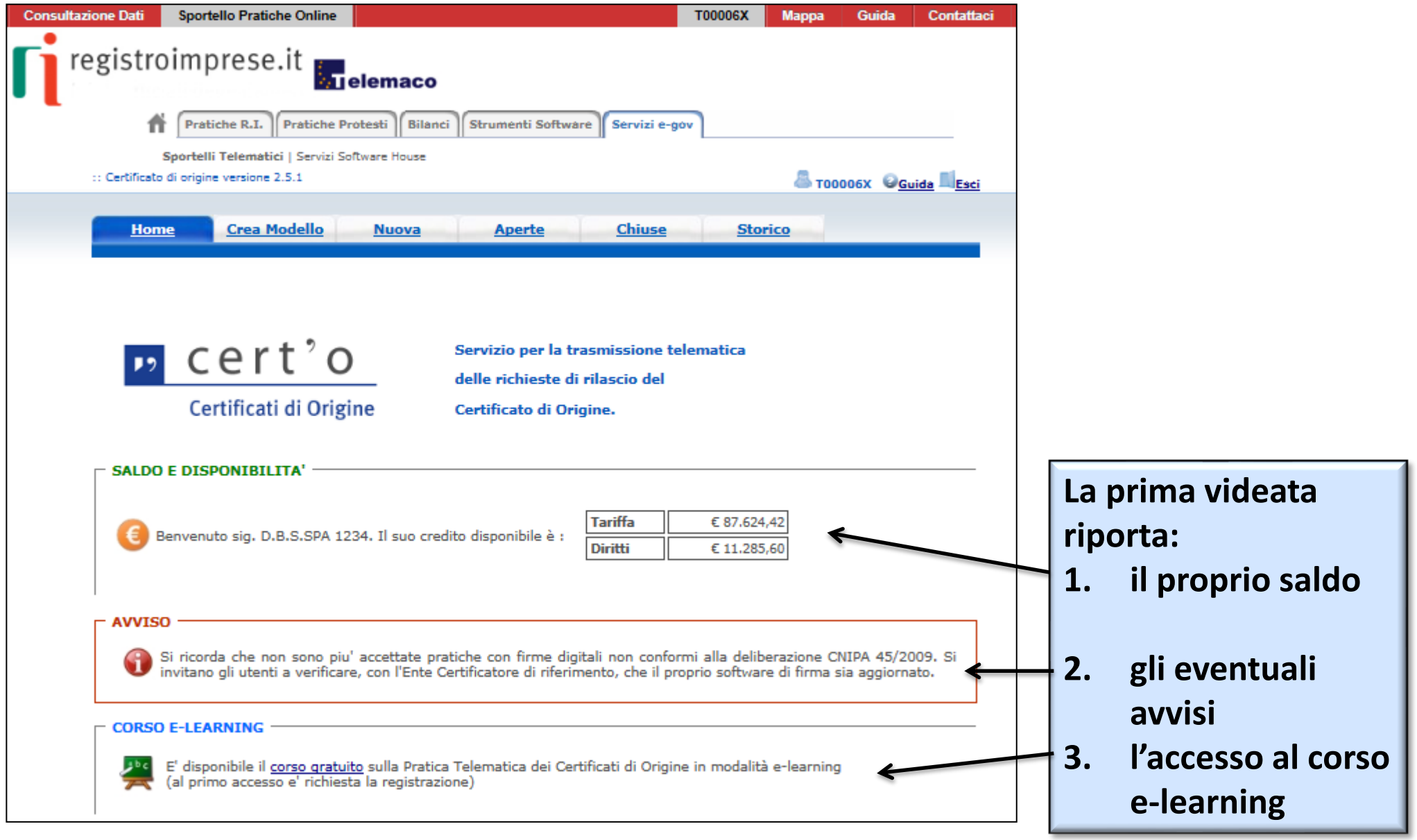

# *Cert'O – Creazione della pratica – Menù*

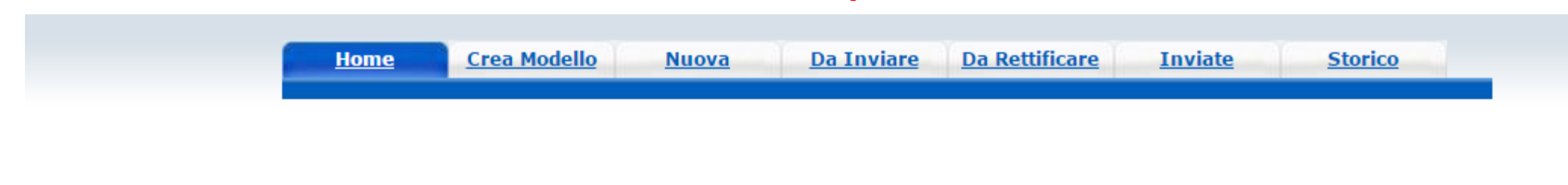

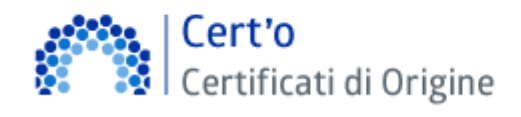

Servizio per la trasmissione telematica delle richieste di rilascio del Certificato di Origine.

**CREA MODELLO:** viene proposto il modello di pratica da compilare (certificato, vidimazione fattura, copia di certificato già emesso…)

**NUOVA:** composizione pratica telematica (aggiunta al modello degli allegati: fattura, paking list…)

**DA INVIARE:** pratiche generate ma non ancora trasmesse alla Camera (es. perché ancora in lavorazione)

**DA RETTIFICARE:** pratiche che la CCIAA ha ritornato all'utente per effettuare modifiche (aggiunta allegati)

**INVIATE:** pratiche spedite alla Camera; da questa lista sarà possibile in particolare prendere visione, per ogni pratica, dello stato di avanzamento della relativa istruttoria (presenti tutte le pratiche in carico alla cciaa; presenti anche le pratiche chiuse dalla cciaa)

**STORICO:** pratiche chiuse da oltre due anni

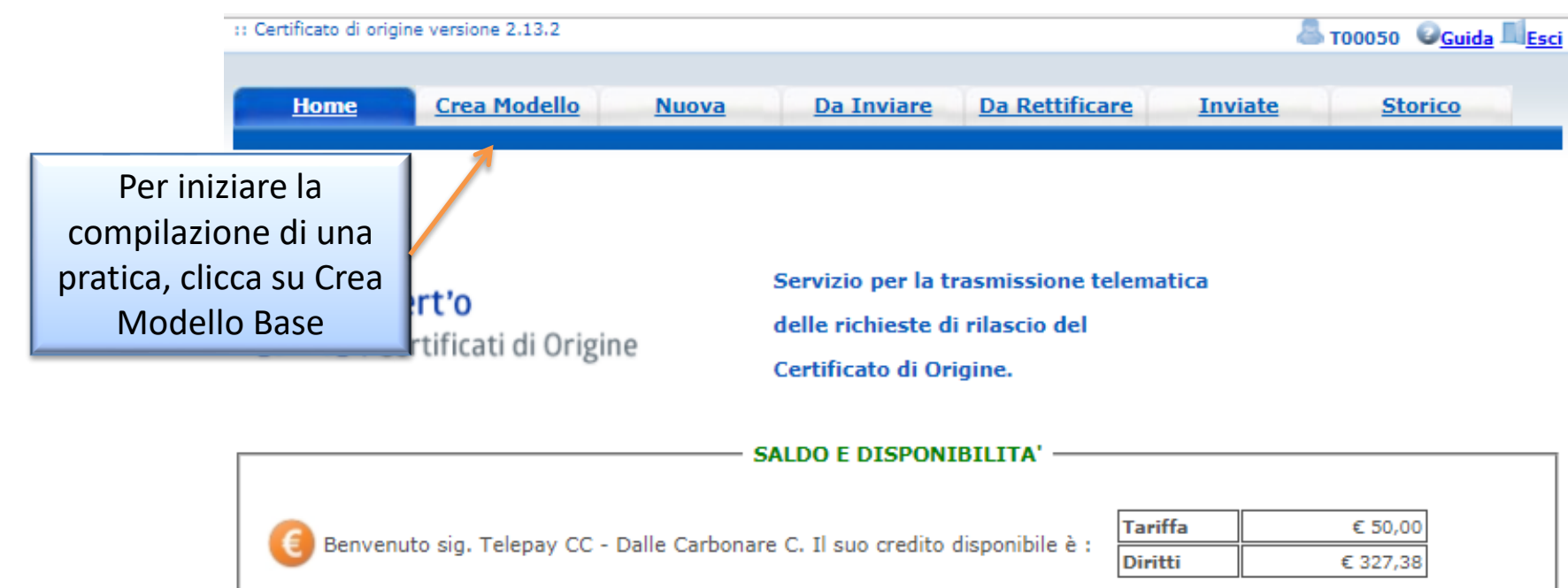

#### **AVVISO** Dal 18 settembre 2017 si e' costituita la Camera di Commercio Metropolitana di Milano Monza Brianza Lodi. **AVVISO** Si invitano gli utenti a porre particolare attenzione alla scelta della sede presso la quale intendono effettuare il ritiro del certificato di origine (Milano, Monza, Lodi, Legnano, Desio) **CORSO E-LEARNING**

E' disponibile il corso gratuito sulla Pratica Telematica dei Certificati di Origine in modalità e-learning (al primo accesso e' richiesta la registrazione)

> www.infocamere.it www.registroimprese.it <sup>26</sup>

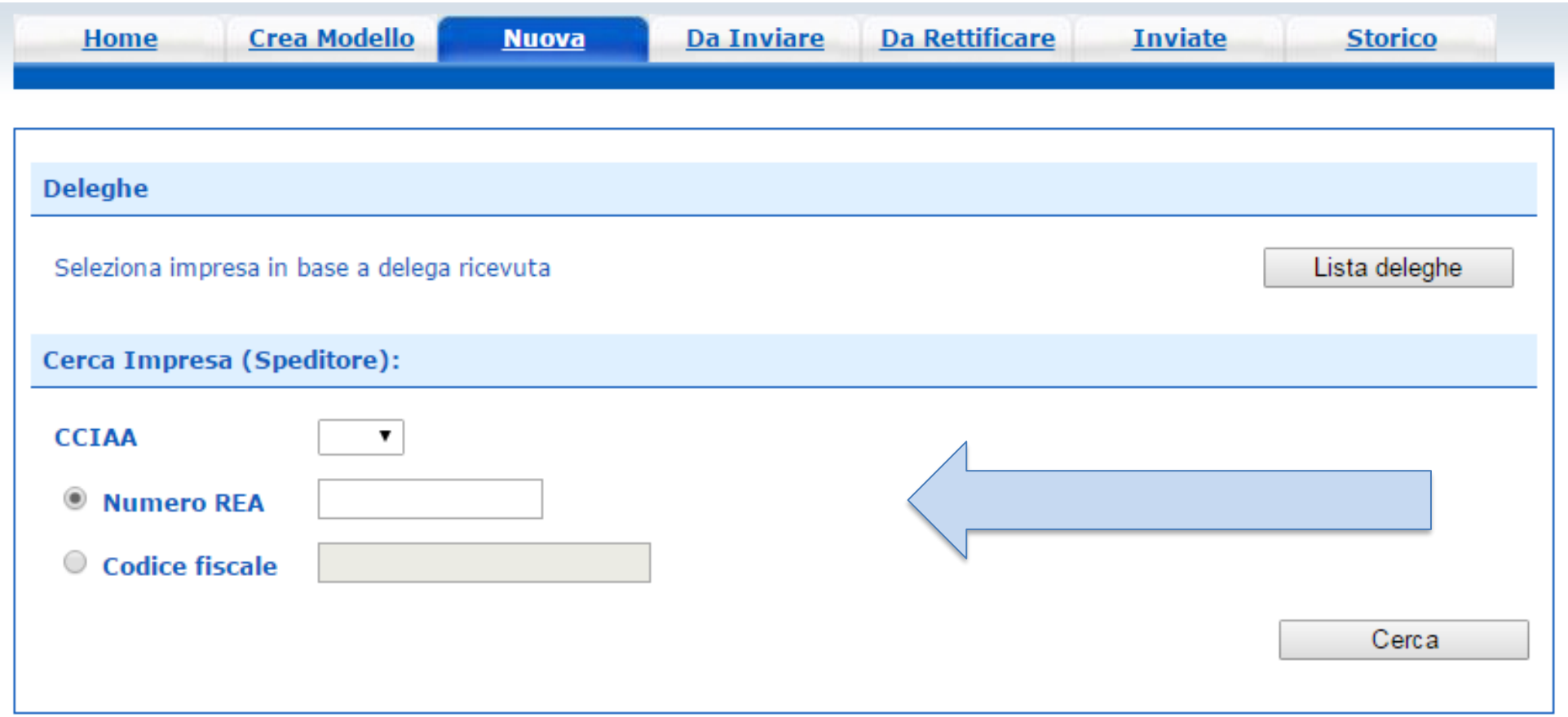

**I dati dell'impresa vengono caricati direttamente dal Registro Imprese. Impostando Provincia + REA, i dati vengono caricati per l'unità locale corrispondente, mentre se si usa il Codice Fiscale dell'impresa, nel caso in cui questa sia costituita da più sedi e/o Unità Locali, si dovrà scegliere da quale sede/UL si fa la richiesta.**

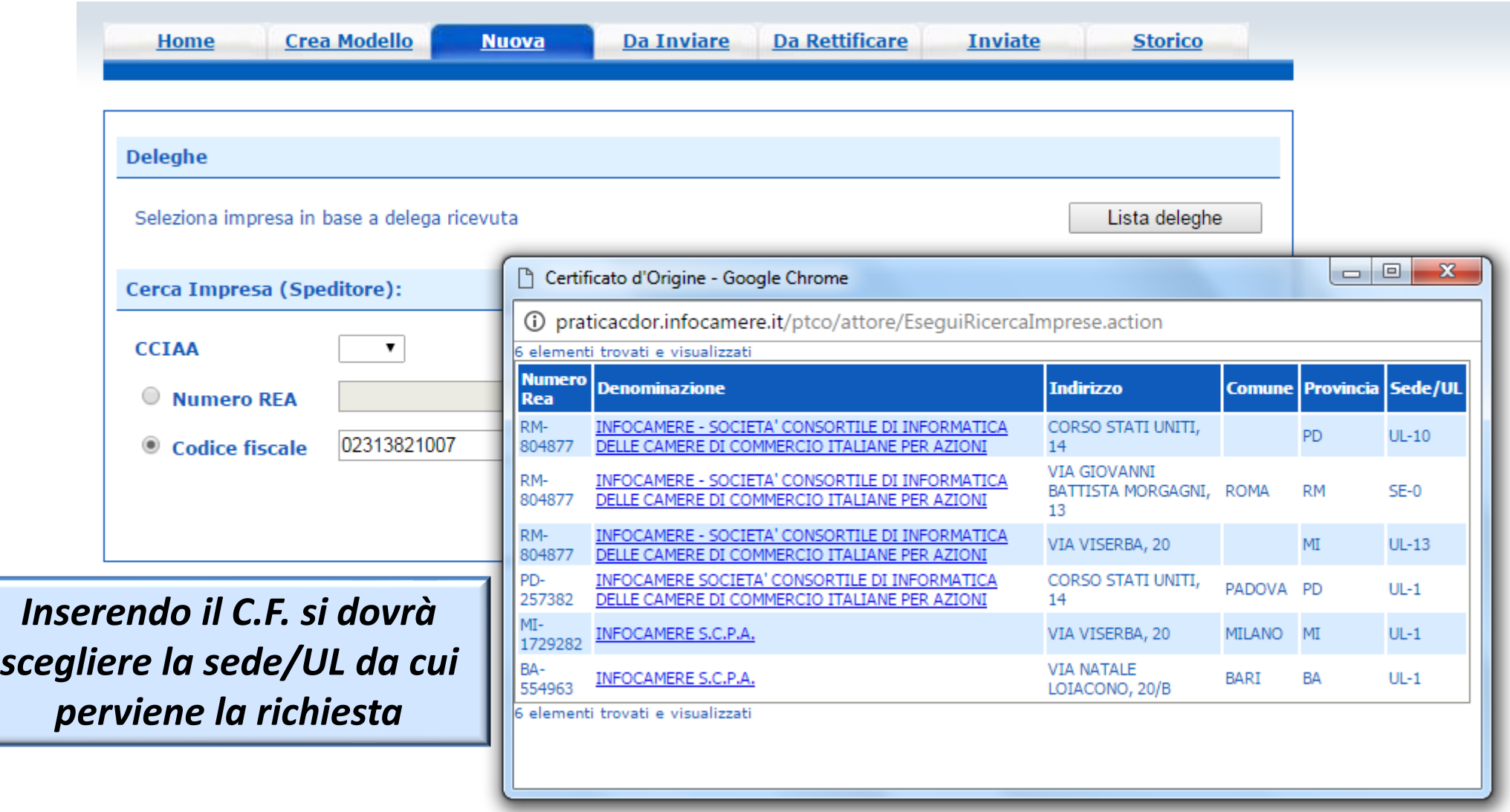

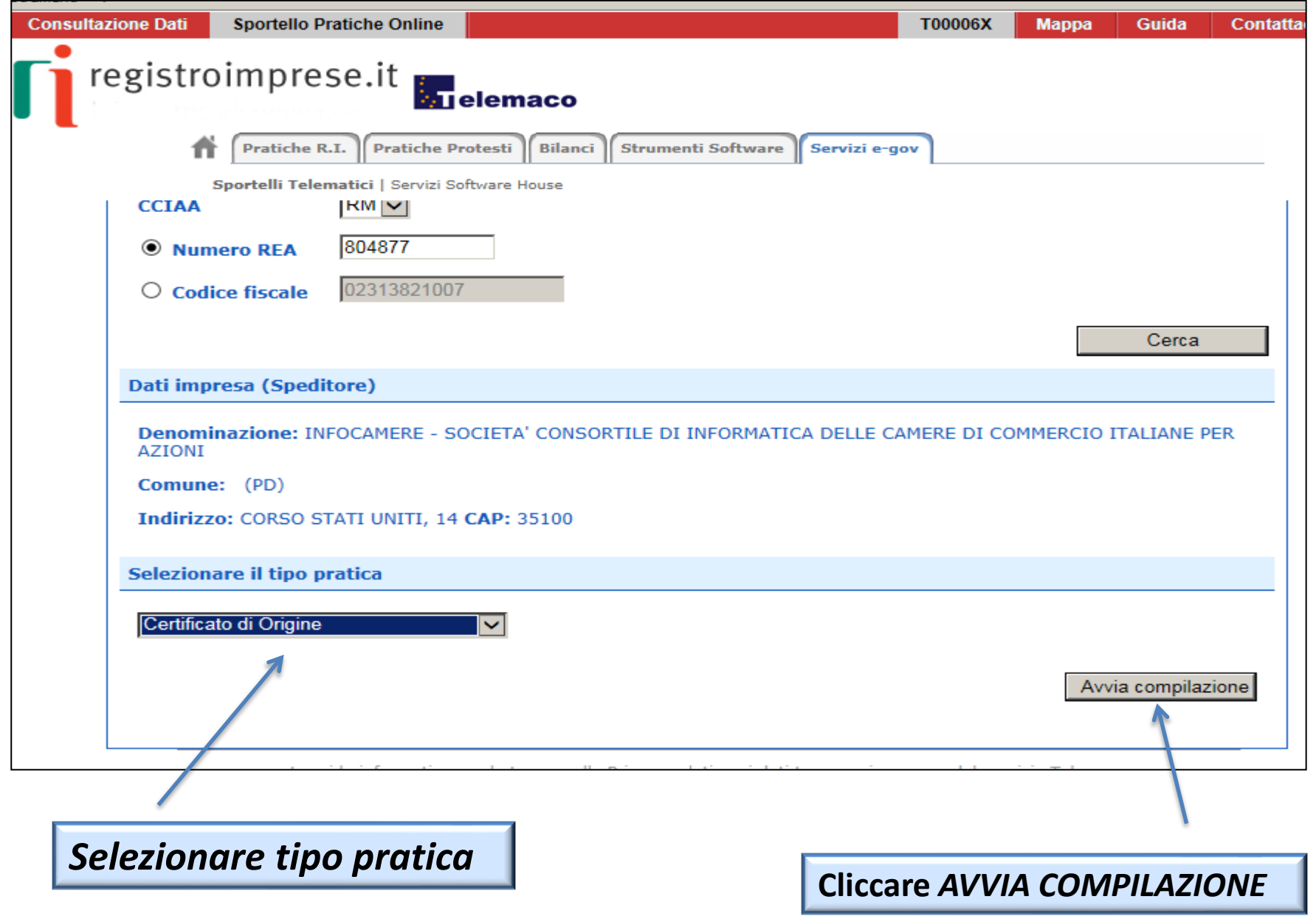

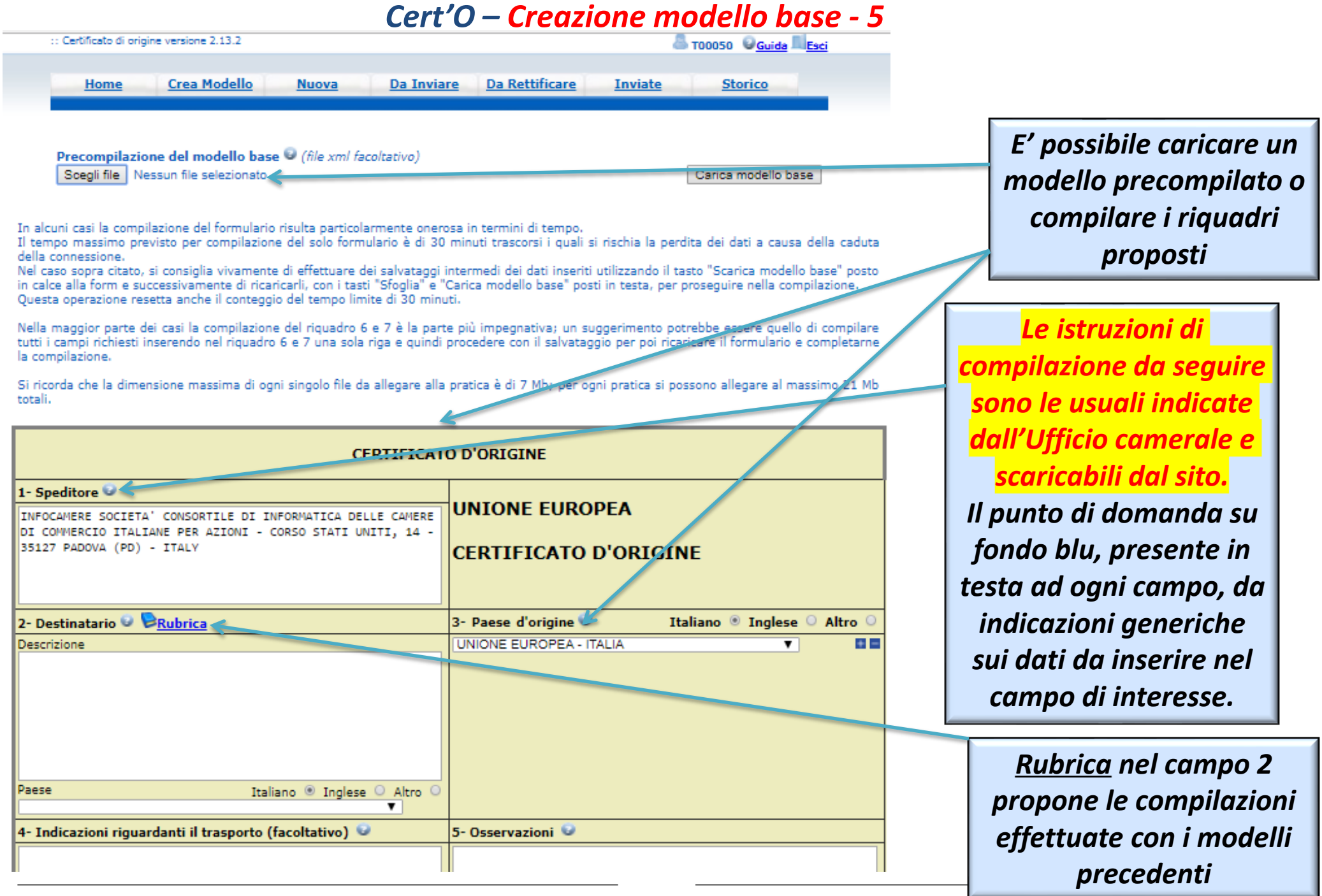

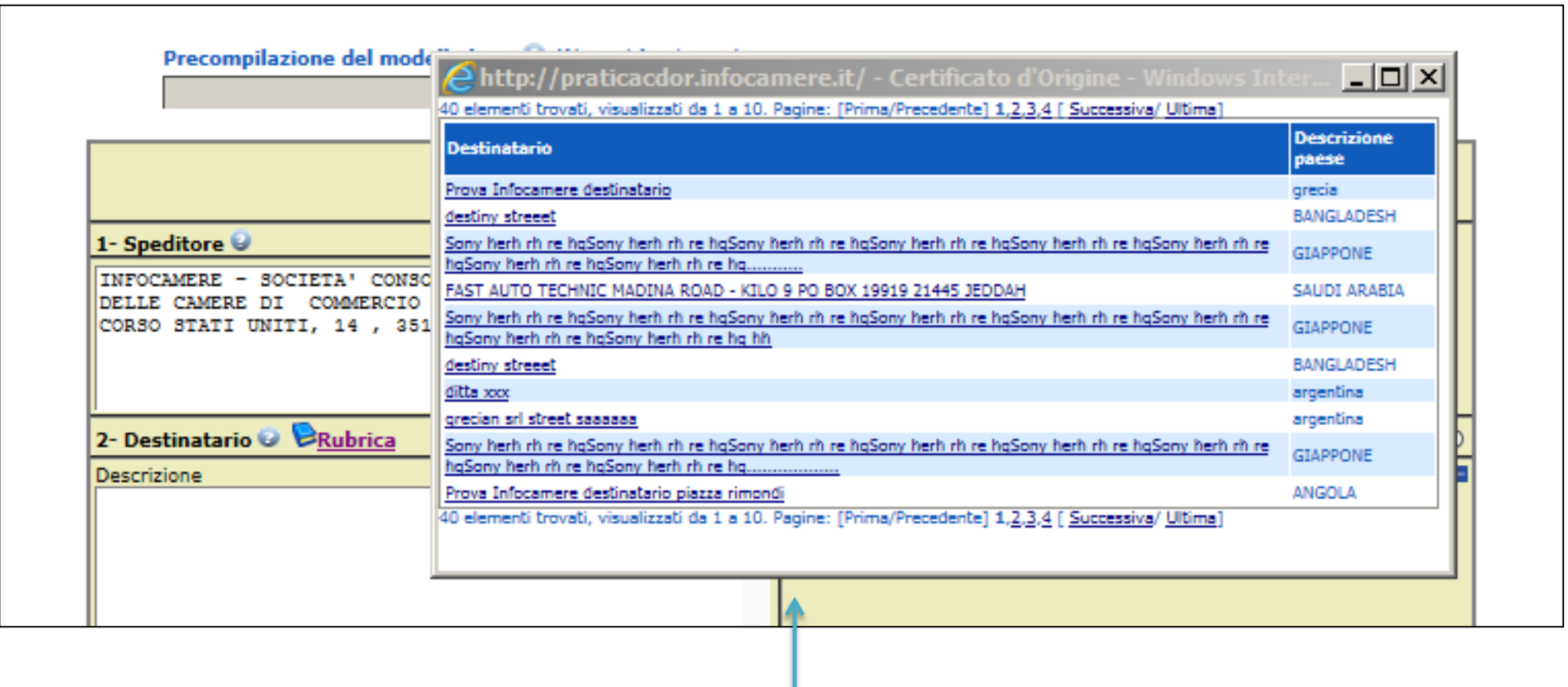

*RUBRICA: vengono salvati i dati inseriti manualmente nel CAMPO 2 – DESTINATARIO. Viene proposta la lista delle ultime pratiche istruite (vengono memorizzati i dati delle ultime 20 pratiche create)*

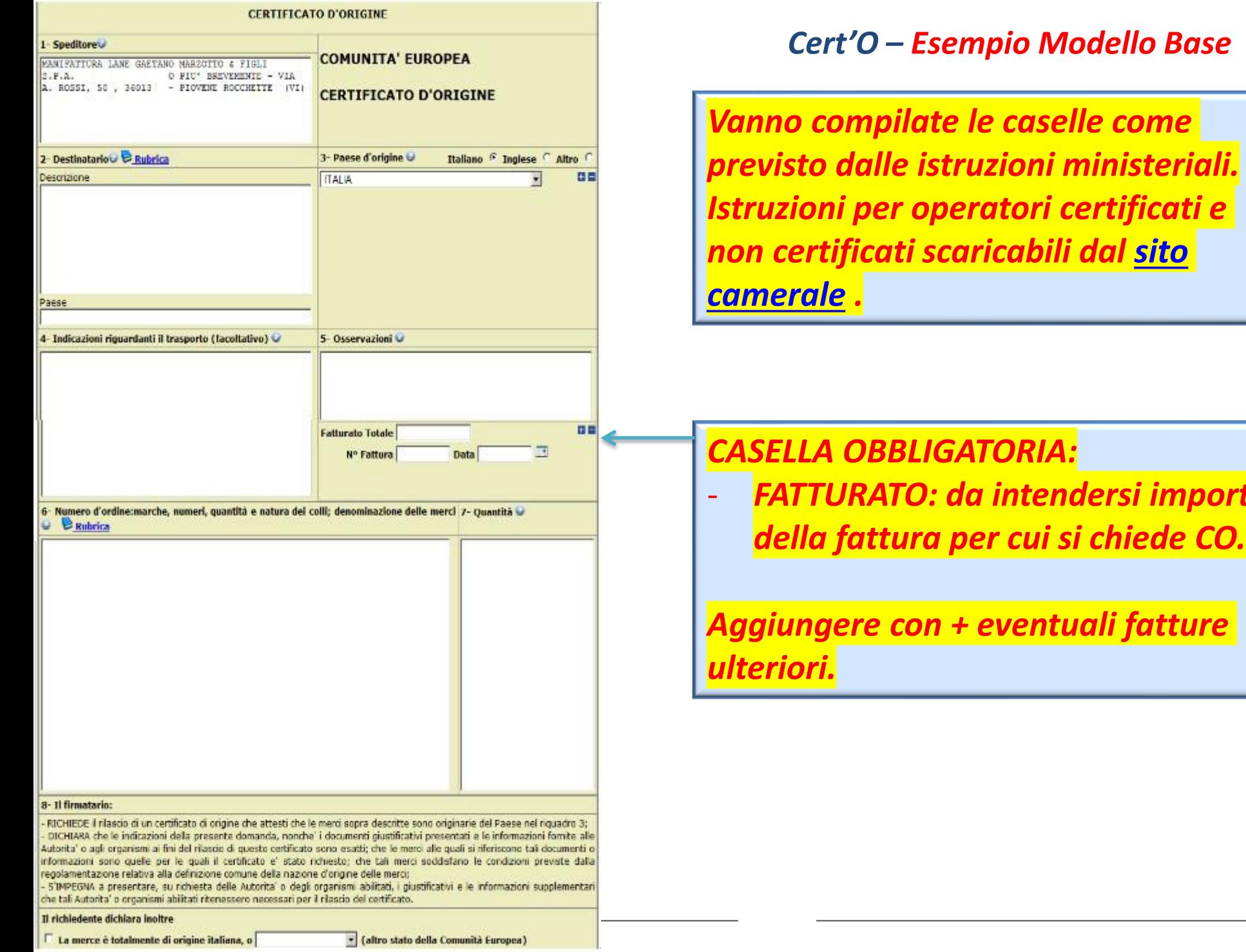

- *FATTURATO: da intendersi importo* 

#### *Cert'O – Scarico modello base*

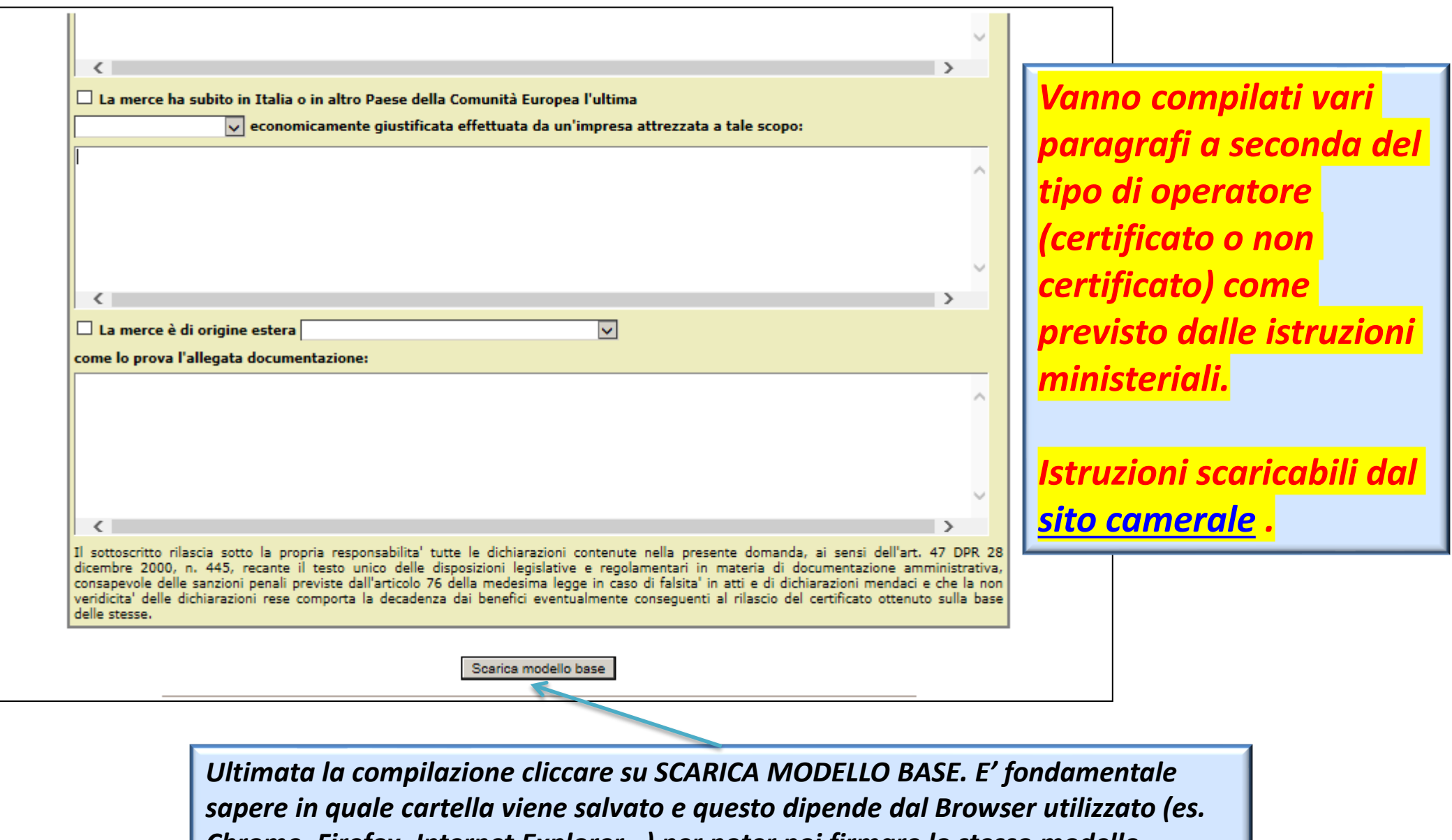

*Chrome, Firefox, Internet Explorer…) per poter poi firmare lo stesso modello.*

#### *Cert'O – Scarico modello base*

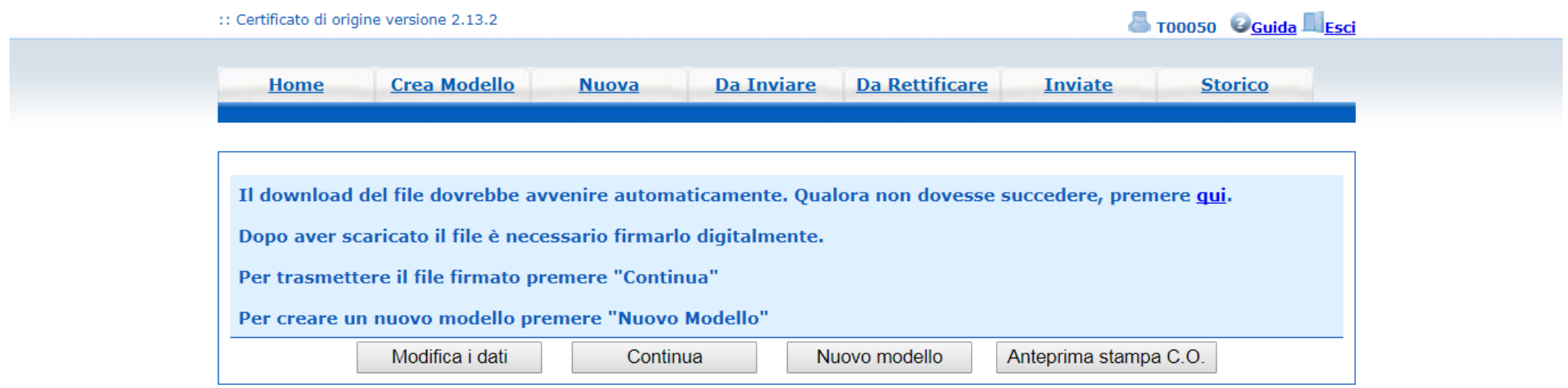

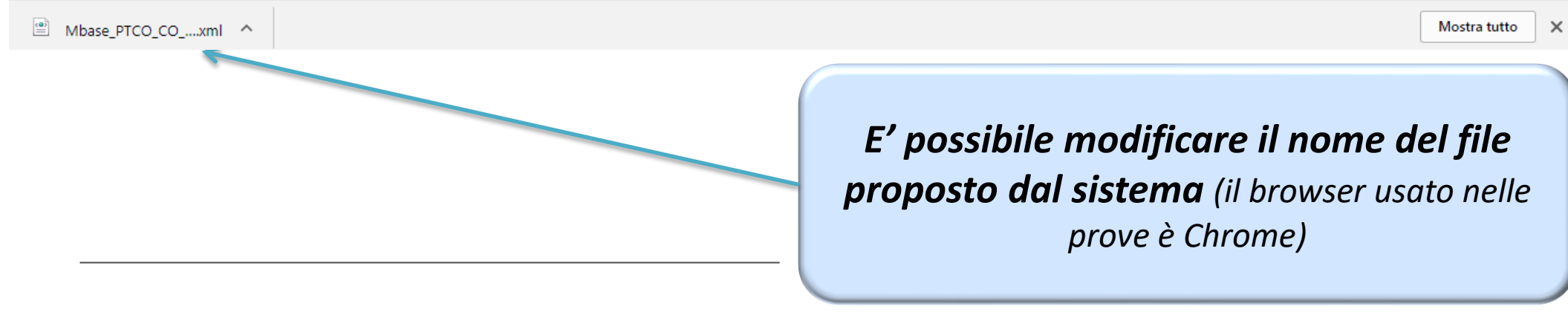

www.infocamere.it www.registroimprese.it 34

#### *Cert'O – Predisposizione pratica*

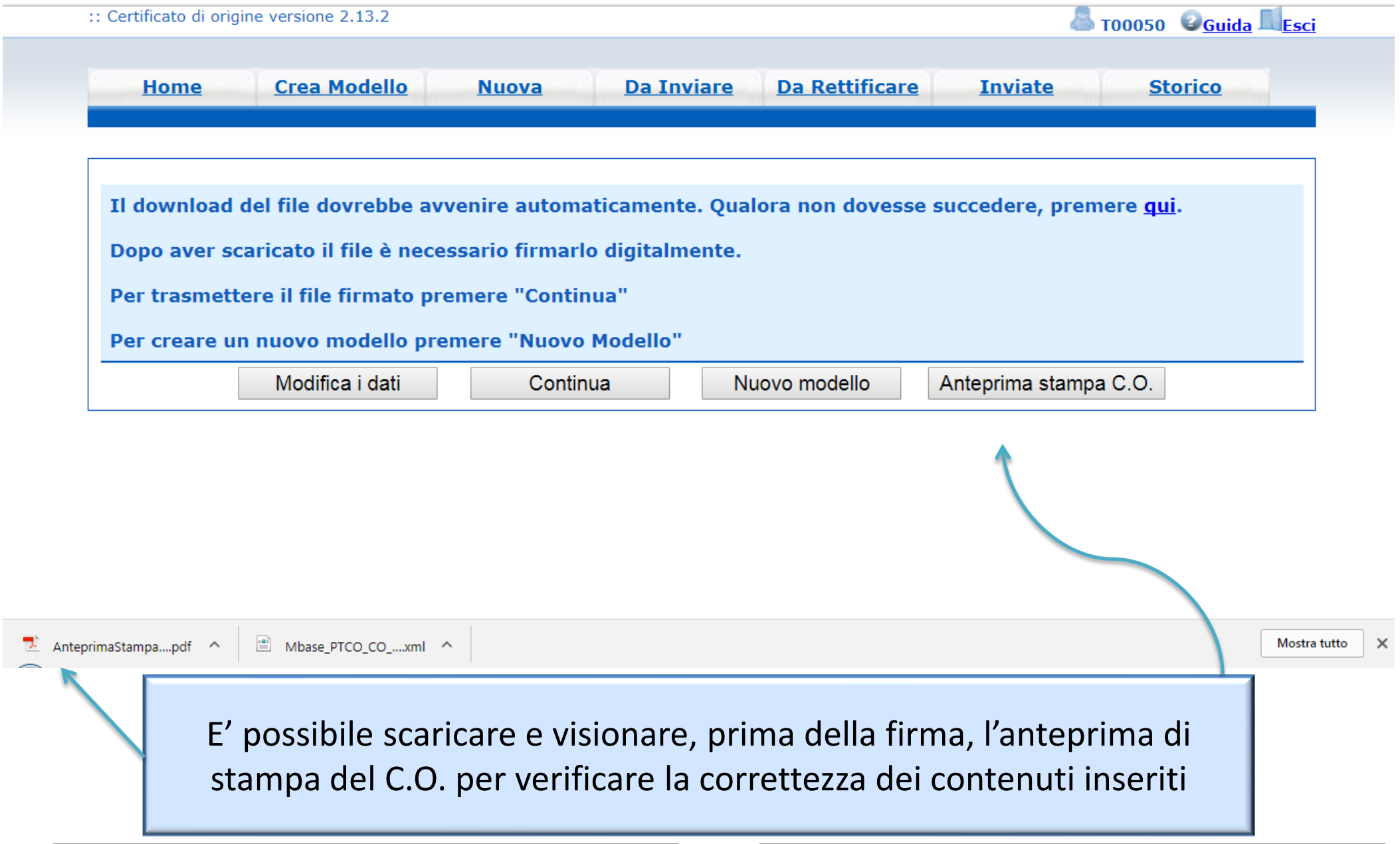

#### *Cert'O – Firma modello base*

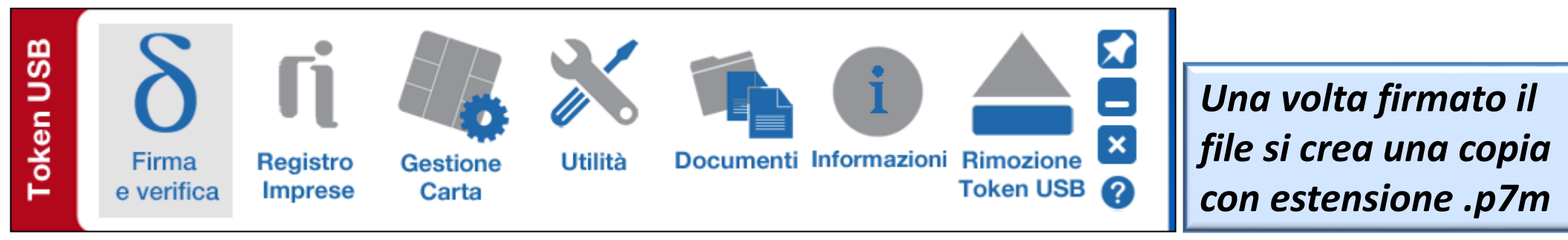

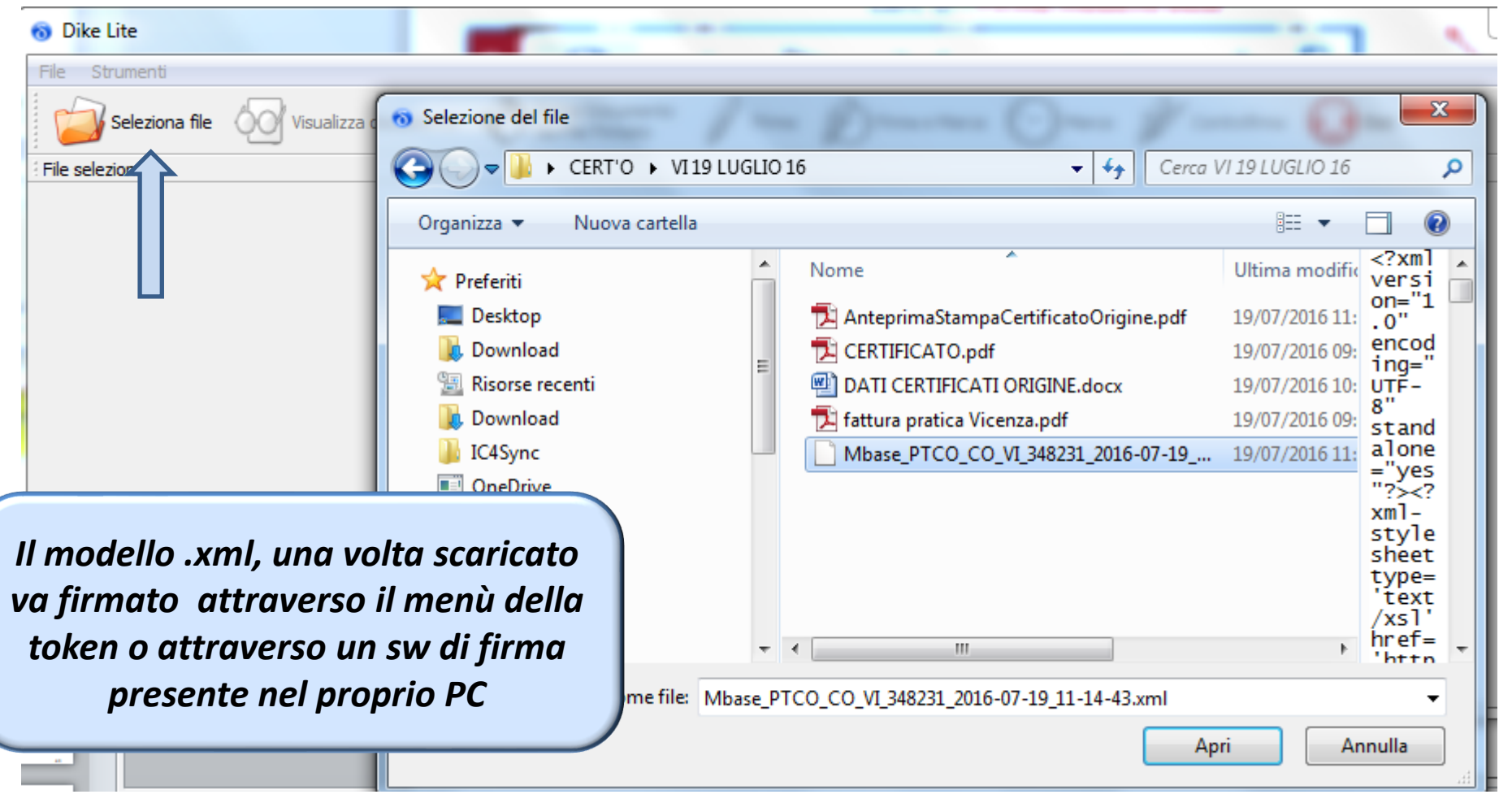

#### *Cert'O – Firma modello base*

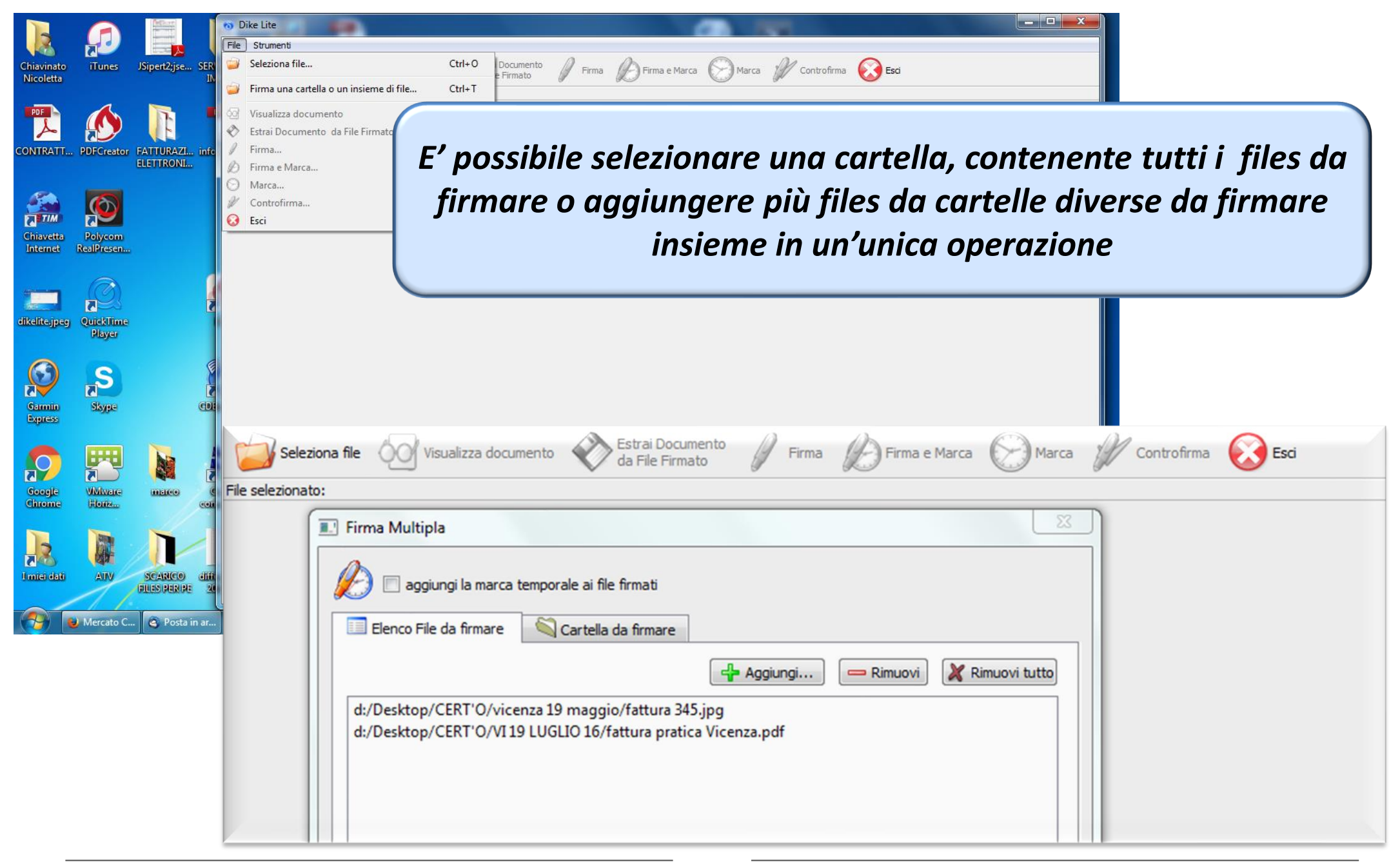

#### *Cert'O – Predisposizione pratica*

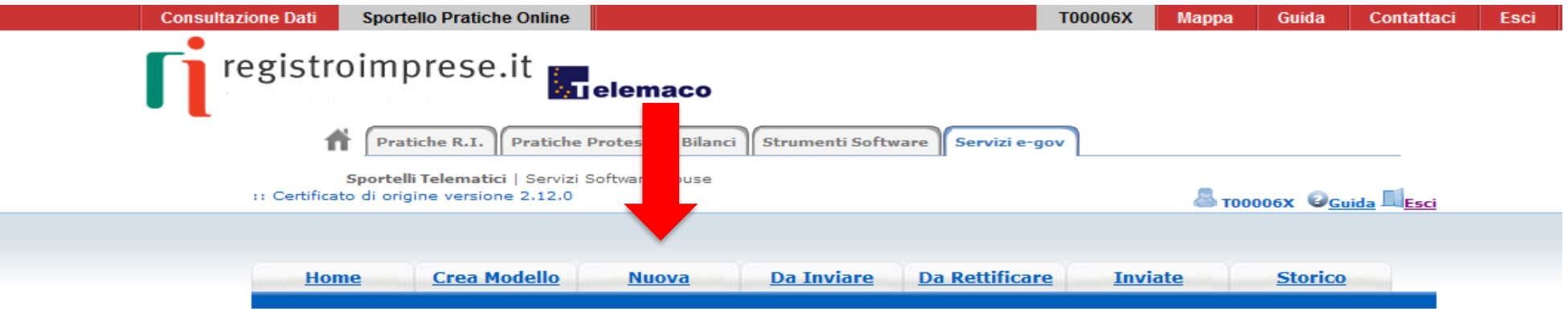

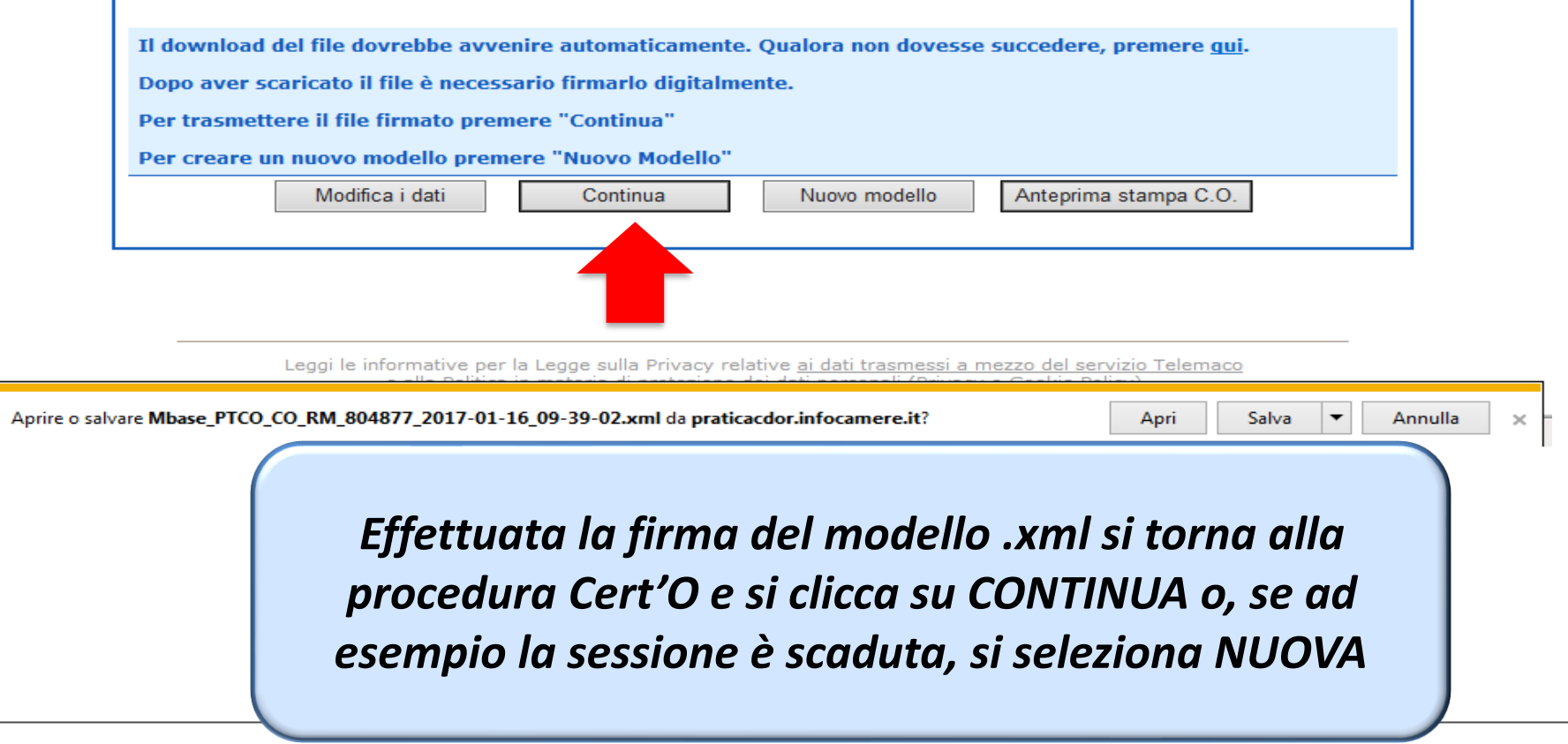

www.infocamere.it www.registroimprese.it 38

#### *Cert'O – Preparazione Pratica da inviare alla CCIAA di competenza*

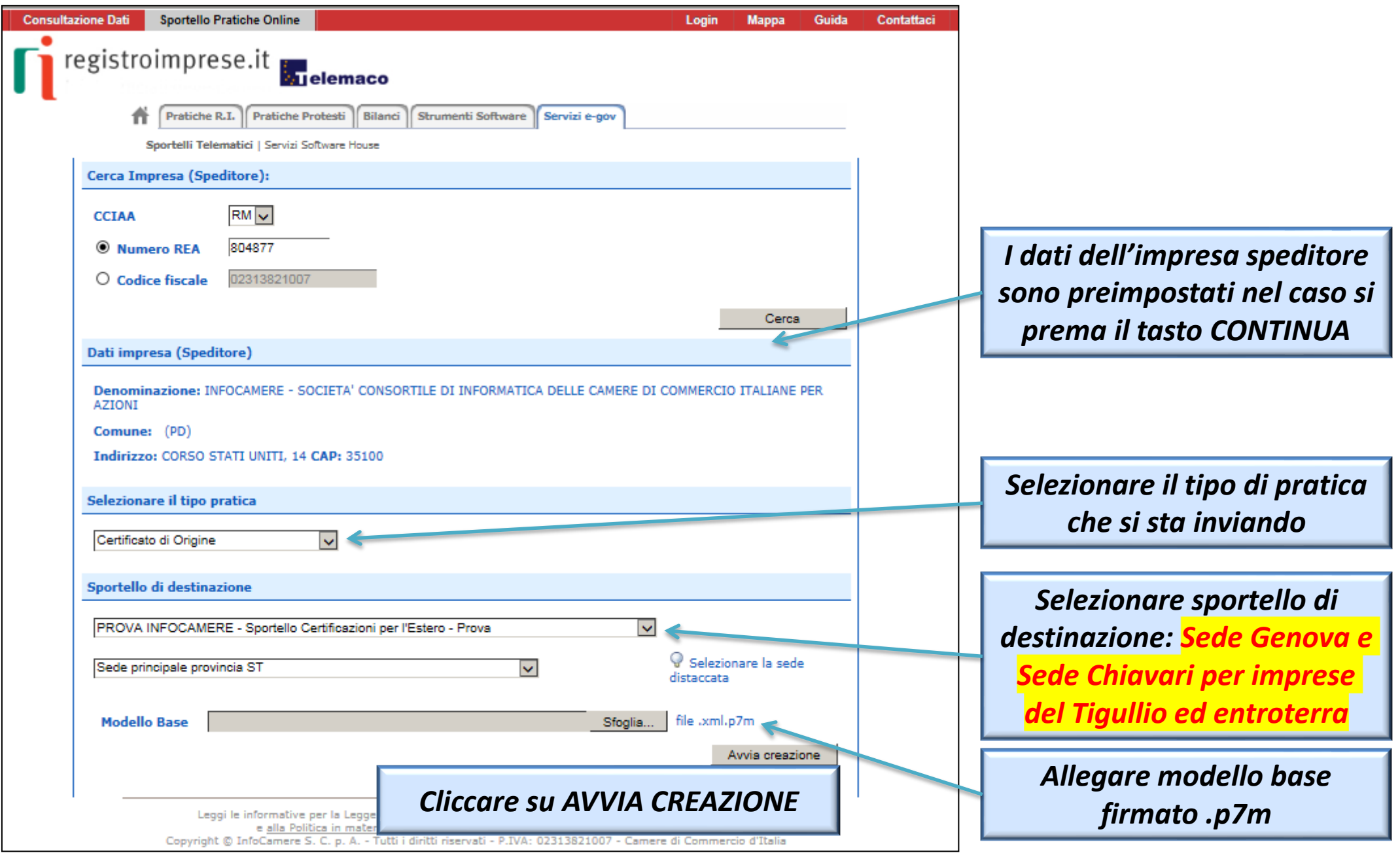

#### *Cert'O – Predisposizione pratica*

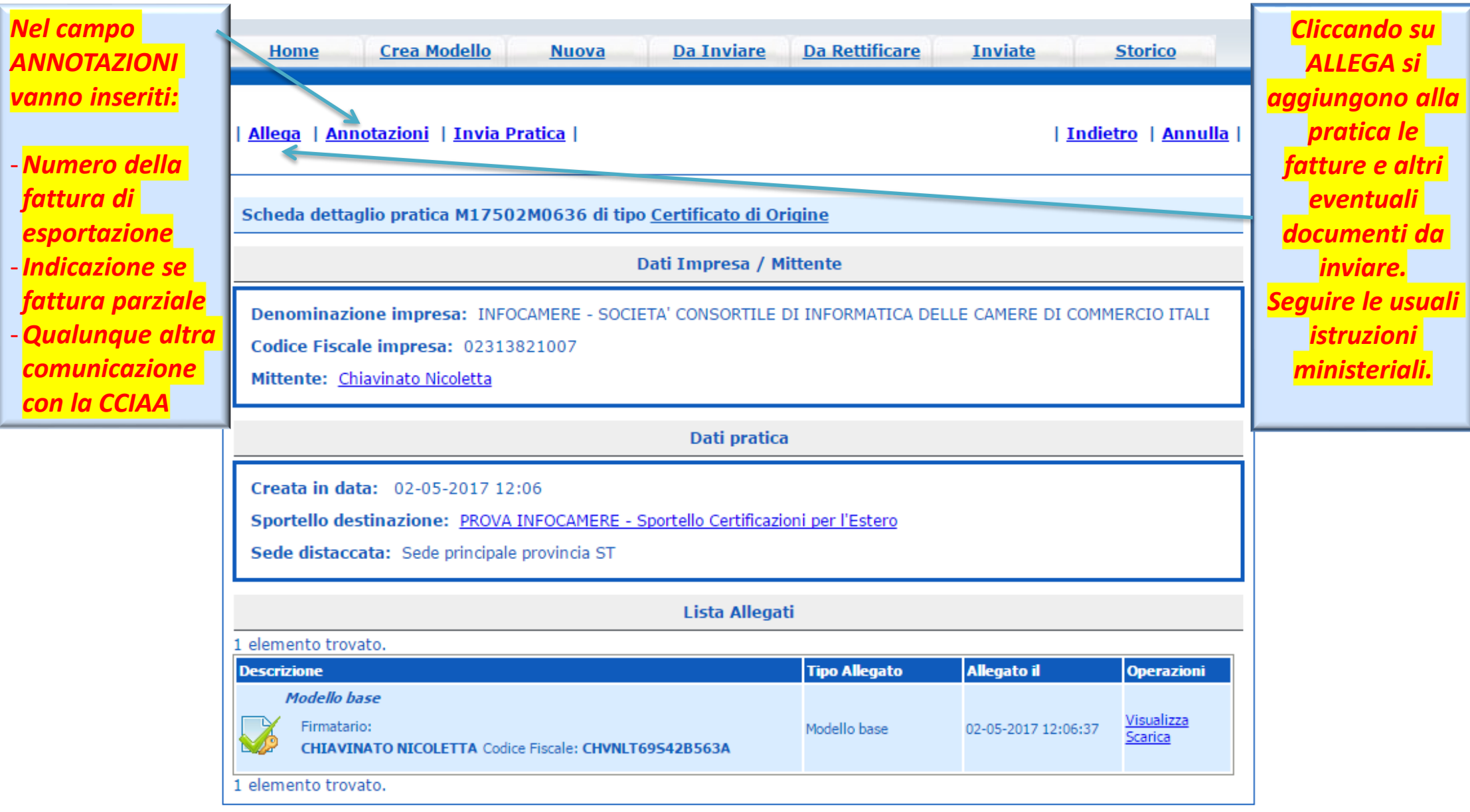

#### *Cert'O – Allegare files*

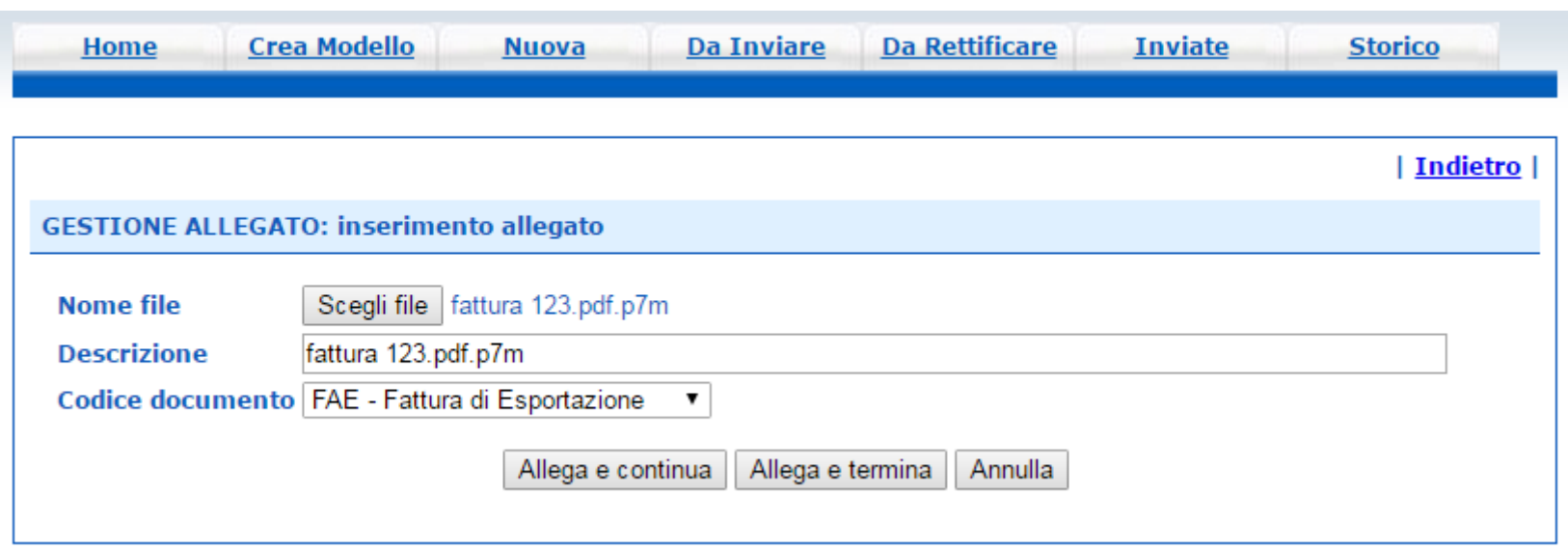

- *1. Selezionare file*
- *2. Inserire una descrizione dell'allegato*
- *3. Selezionare dal menù a tendina il codice documento*
- *4. Cliccare su 'Allega e continua' o 'Allega e termina'*

· Il file "fattura 123.pdf.p7m" e' stato allegato

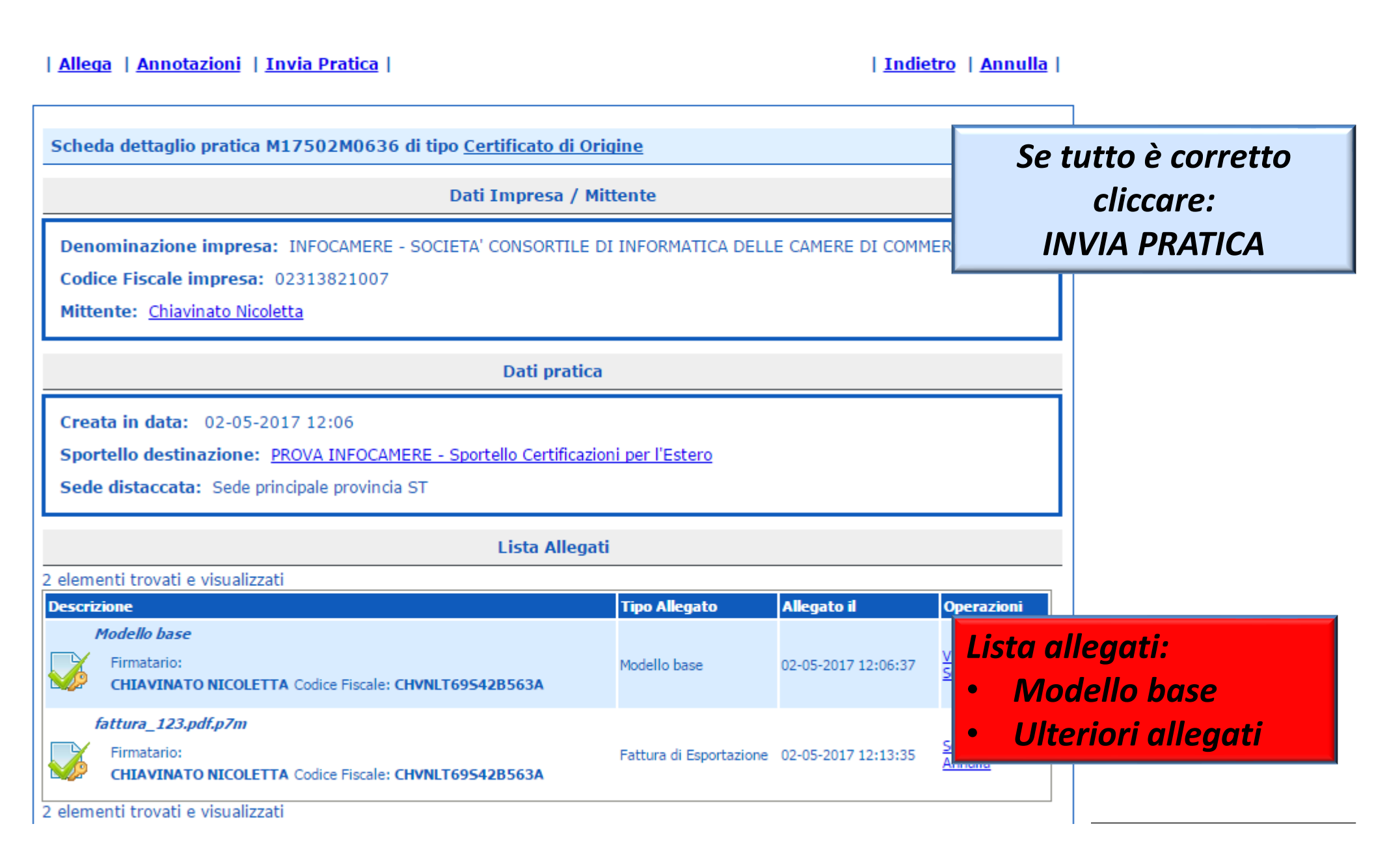

#### *Cert'O – Pratica, selezione copie, visti…*

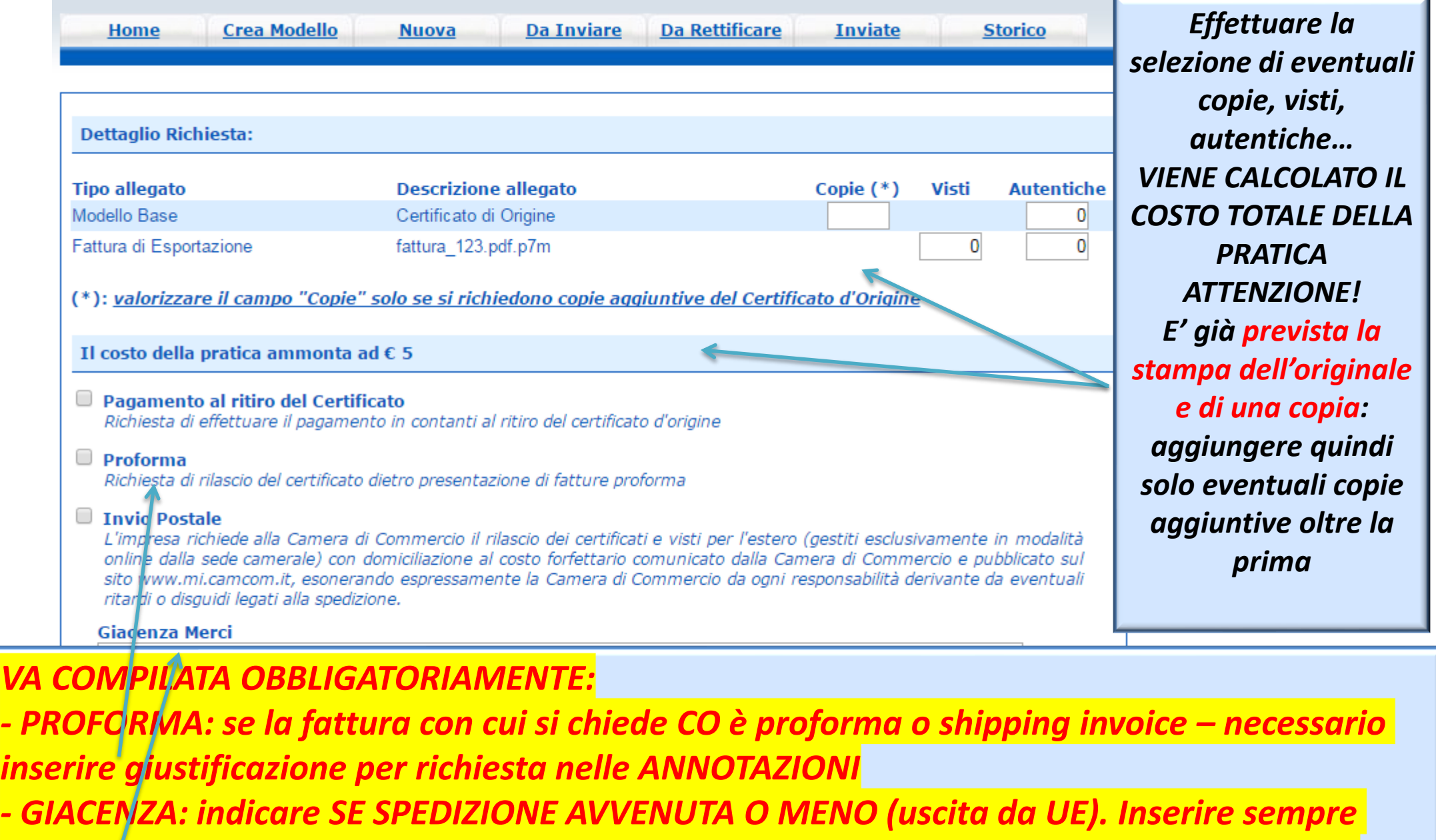

*data e luogo. Se già spedita inserire riferimenti a documenti doganali) – Con spedizione effettuata da oltre 30 gg, CO è ISSUED RETROSPECTIVELY (seguire istruzioni per allegare i necessari documenti).*

#### *Cert'O – Pratica, selezione copie, visti…*

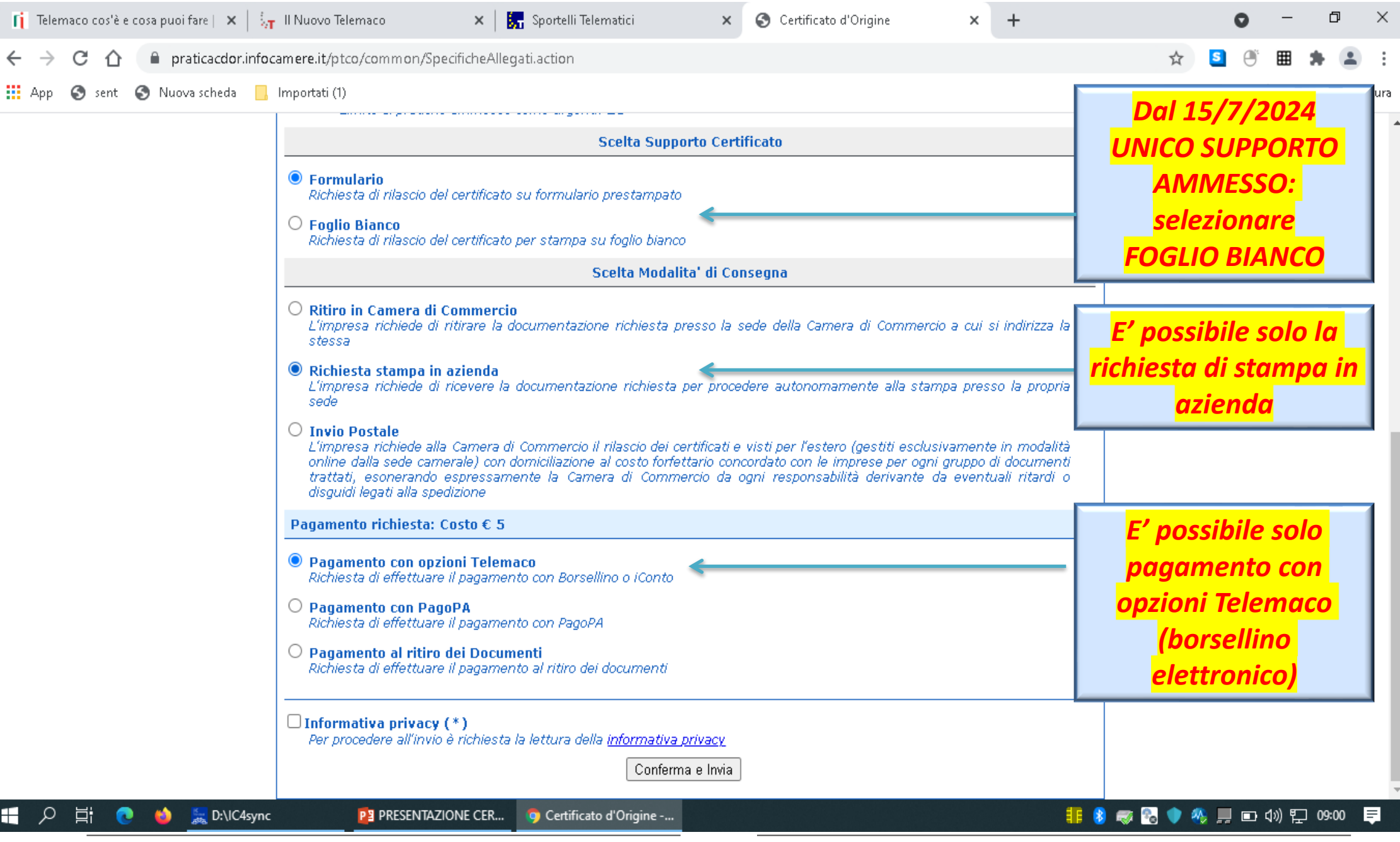

#### *Cert'O – PROCEDURE PER*

#### *DISTRUZIONE/ANNULLAMENTO/SMARRIMENTO/FURTO CO VIDIMATI*

1) In caso di CO vidimato per il quale si chiede annullamento/smarrimento, occorre trasmettere la **PRATICA DI DISTRUZIONE/ANNULLAMENTO/SMARRIMENTO/FURTO** tramite CERT'O creando un modello base. Selezionare la pratica scegliendo dalla tendina proposta dal sistema;

2) digitare il numero di Certificato di Origine attribuito dal sistema (es. C2222xxxxx) e procedere con download automatico del file che va firmato digitalmente e trasmetterlo con il tasto "continua";

3) allegare il modulo scaricabile dal sito camerale nella sezione modulistica dei CO [https://www.ge.camcom.gov.it/it/gestisci/documenti-per-lestero/certificati-dorigine-1/richiesta-annullamento](https://www.ge.camcom.gov.it/it/gestisci/documenti-per-lestero/certificati-dorigine-1/richiesta-annullamento-smarrimento-furto-distruzione-restituzione-editabile-2022)[smarrimento-furto-distruzione-restituzione-editabile-2022](https://www.ge.camcom.gov.it/it/gestisci/documenti-per-lestero/certificati-dorigine-1/richiesta-annullamento-smarrimento-furto-distruzione-restituzione-editabile-2022) compilato nelle parti di interesse e firmato digitalmente dal legale rappresentante;

4) allegare eventuale denuncia alle autorità in caso di smarrimento/furto del CO;

6) per nuova richiesta di CO (in sostituzione della pratica annullata), dopo annullamento da parte dell'Ufficio, si potrà inviare una nuova pratica dove specificare nel campo "annotazioni" che sostituisce il Certificato n. ……….. annullato/distrutto/smarrito/rubato per …….. (ad es. per errata stampa o compilazione/cambiamento dati/……).

# *Pratica telematica richiesta visti – autorizzazioni Copie certificati*

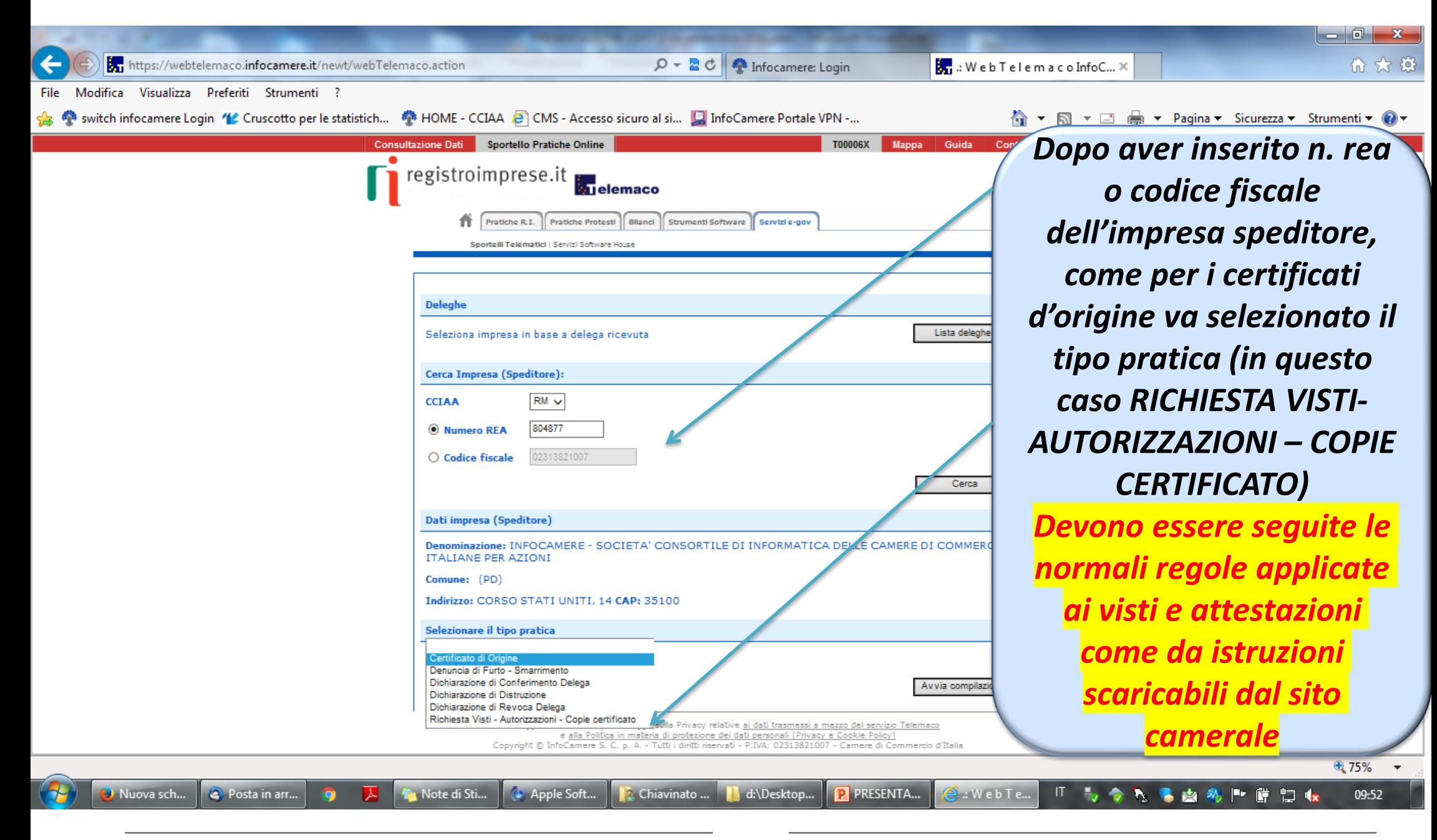

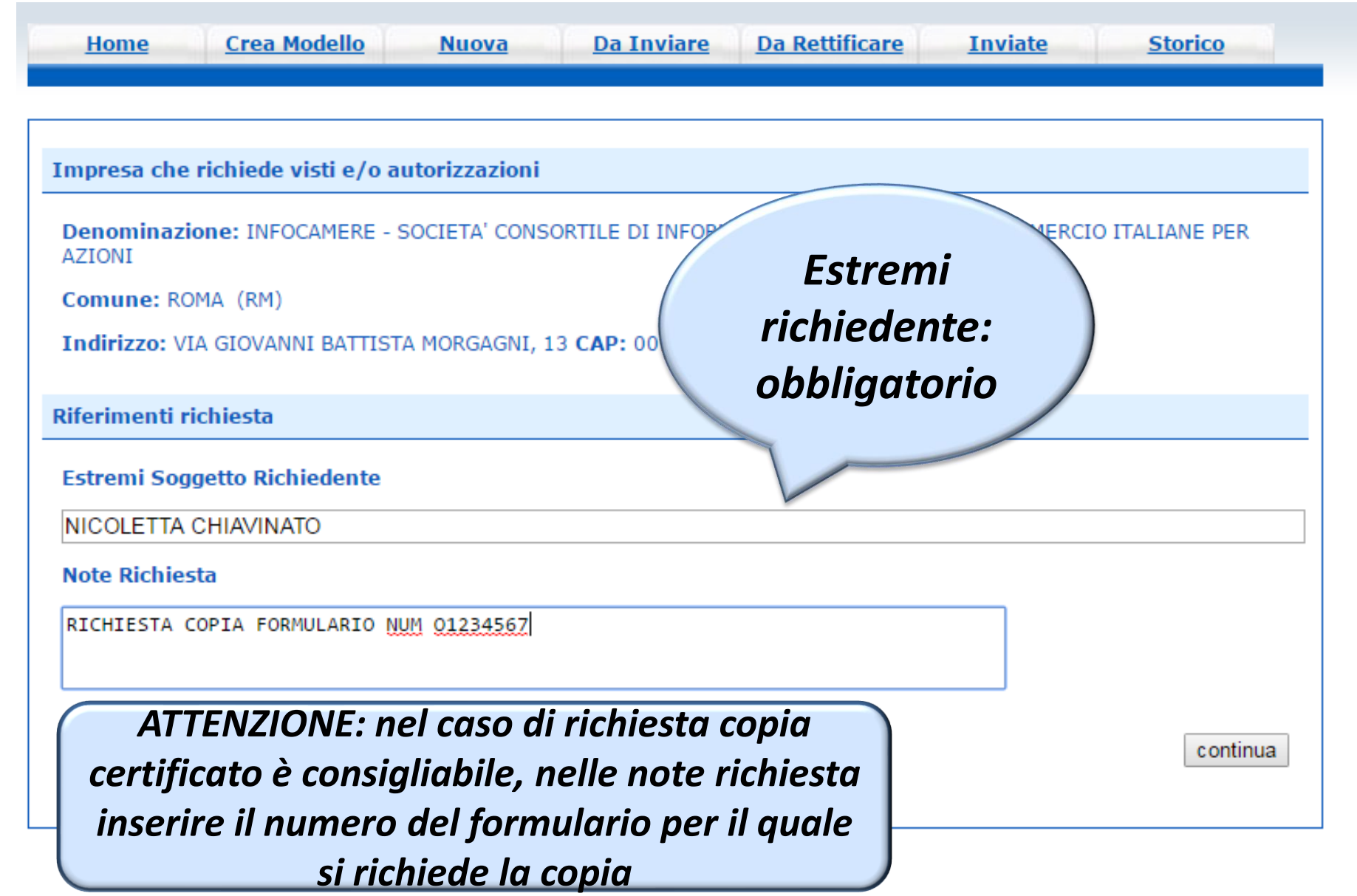

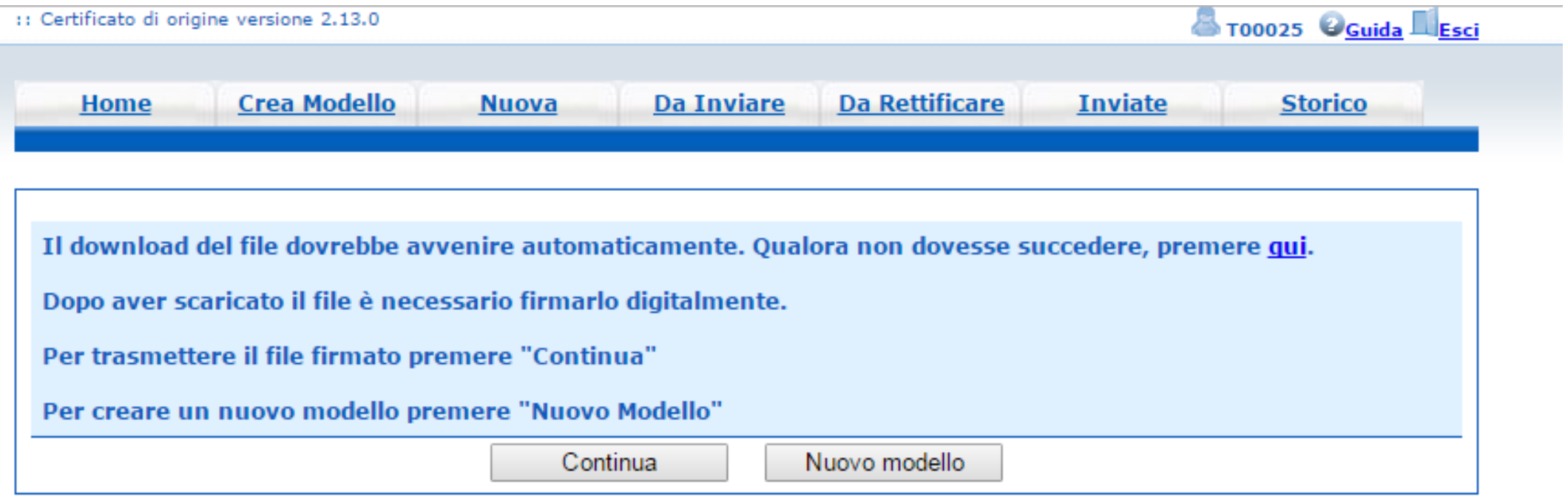

- *Cliccando su CONTINUA si prepara la pratica*
- *Selezionando NUOVO MODELLO si procede con la creazione del nuovo modello*

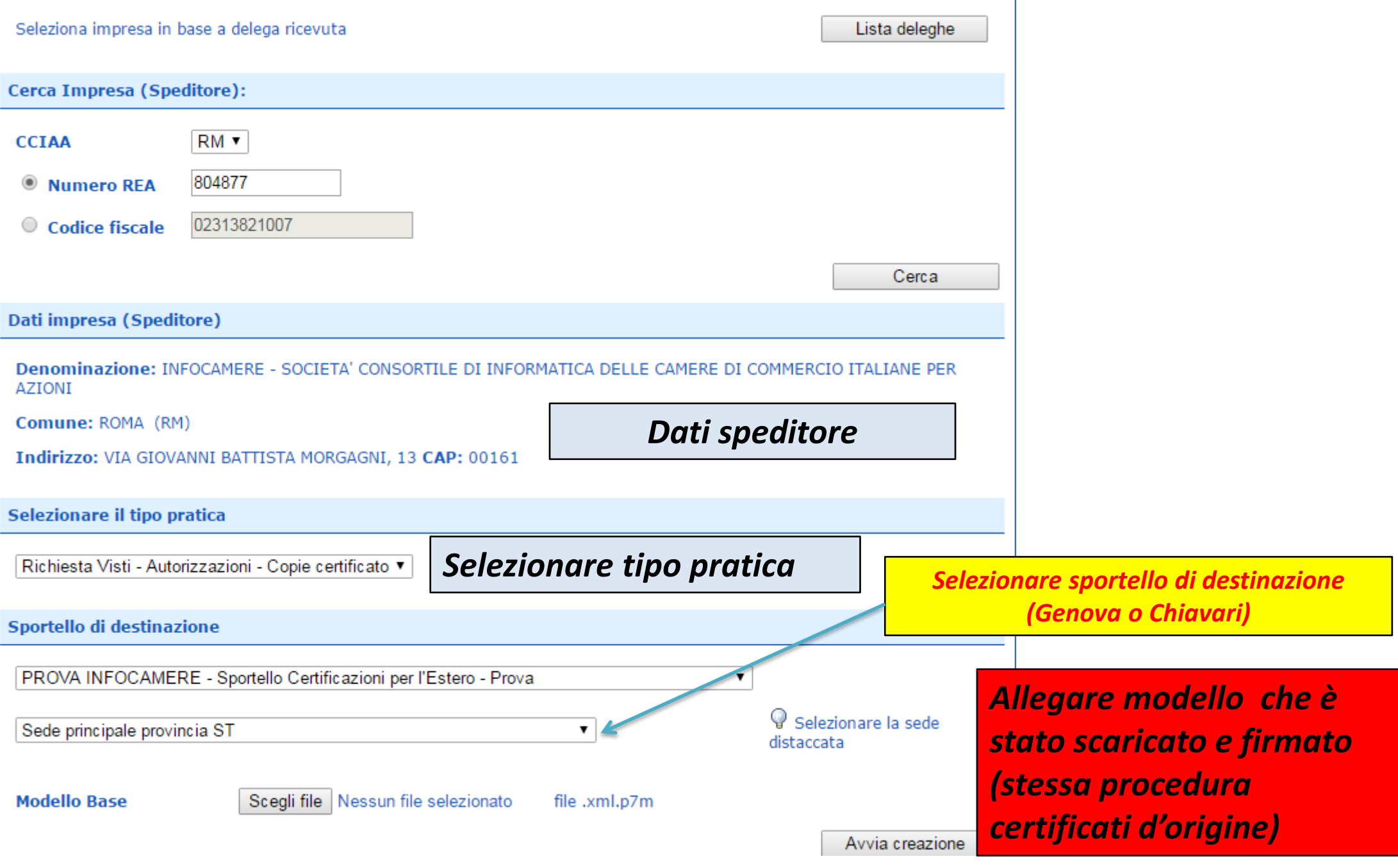

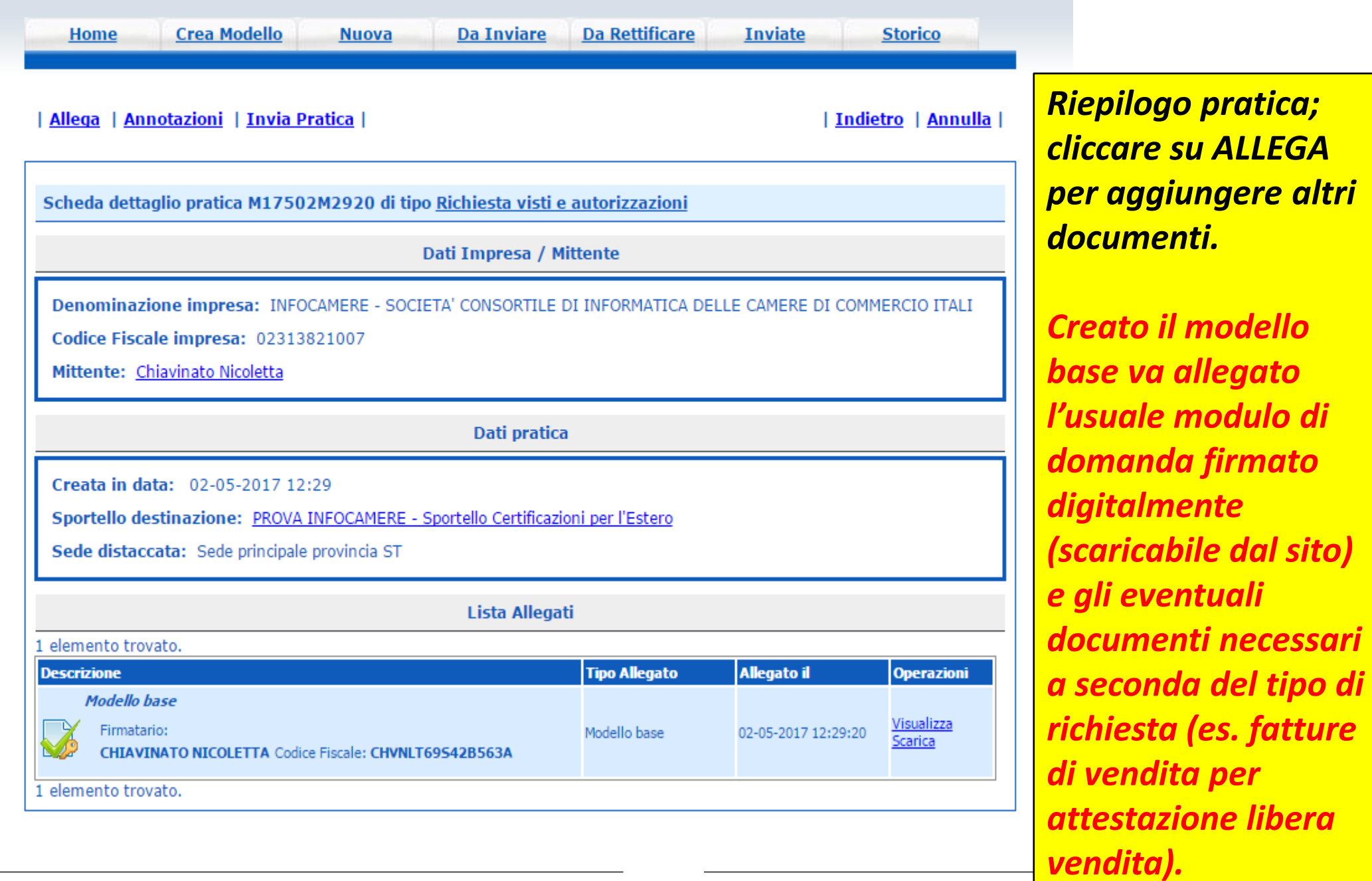

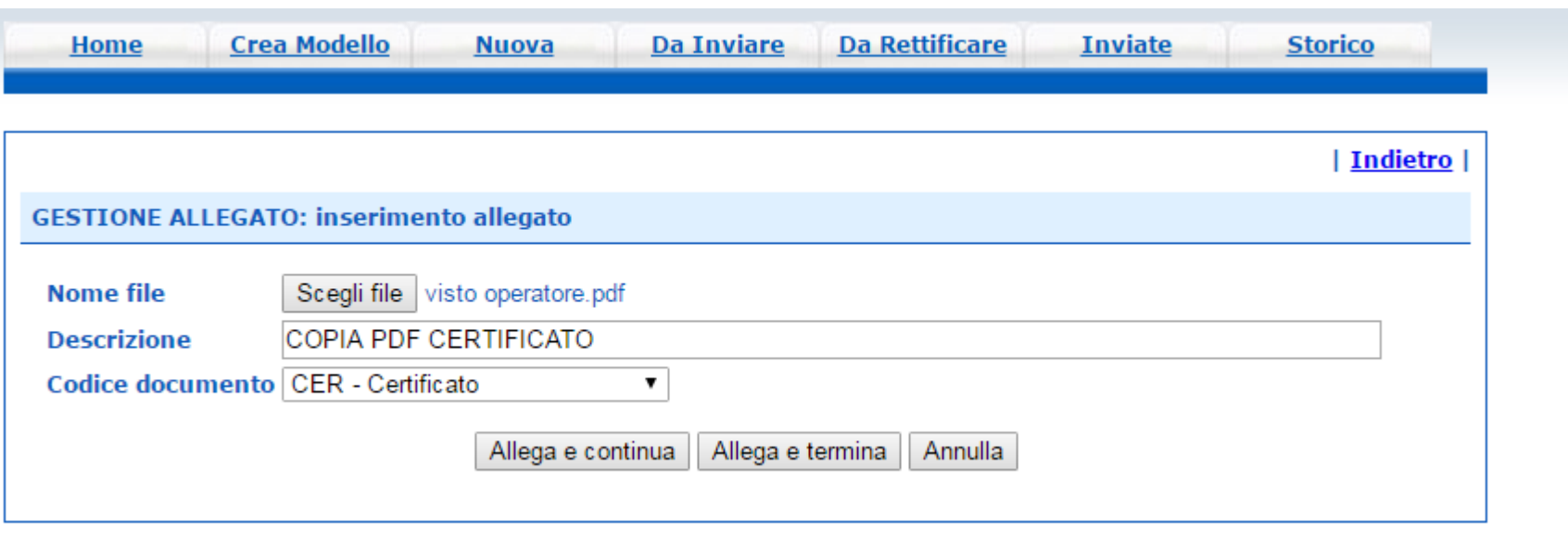

*Obbligatorio almeno un allegato (nel caso di richiesta copia certificato allegare certificato scansionato in pdf o, se non disponibile, modello base xml)*

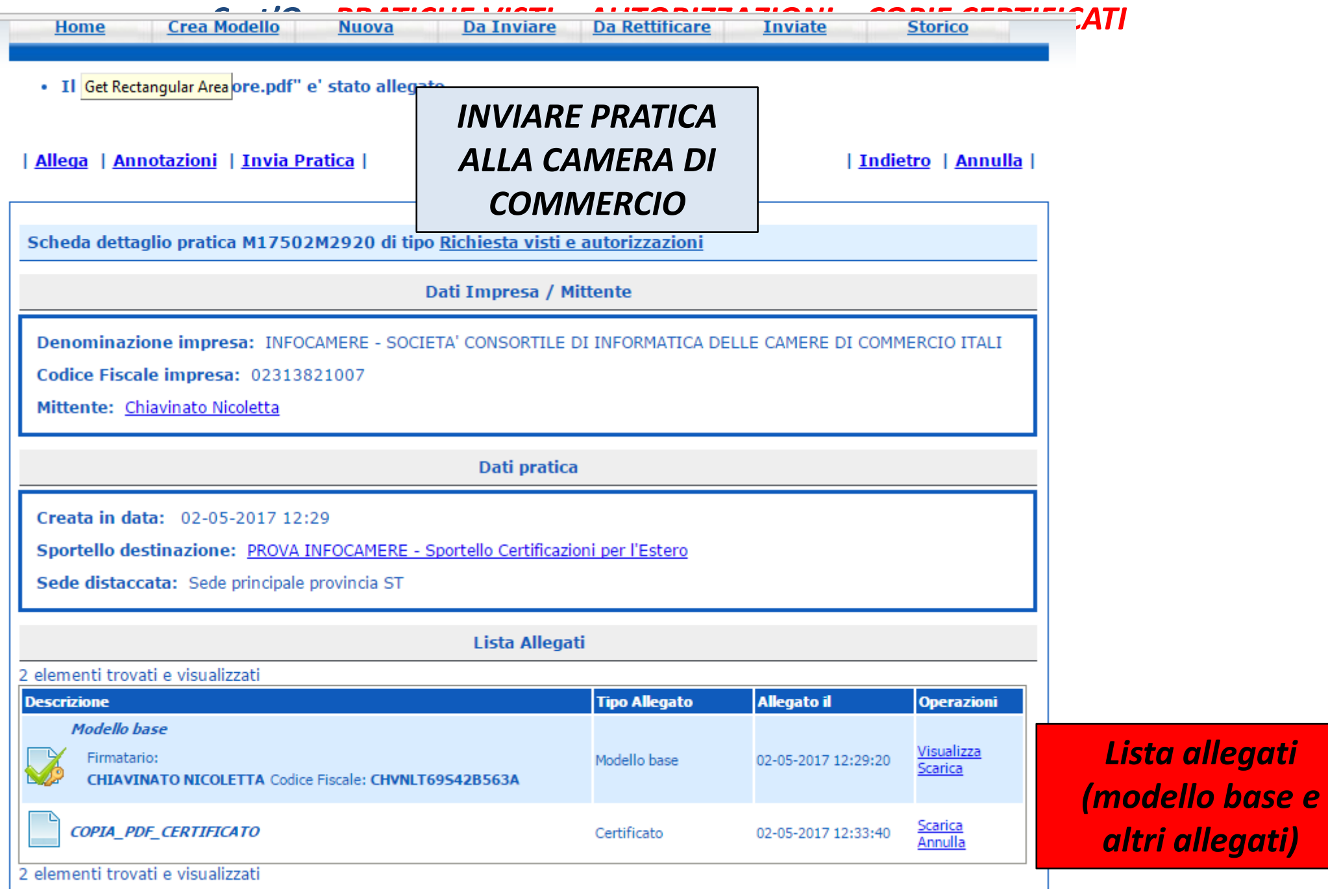

F

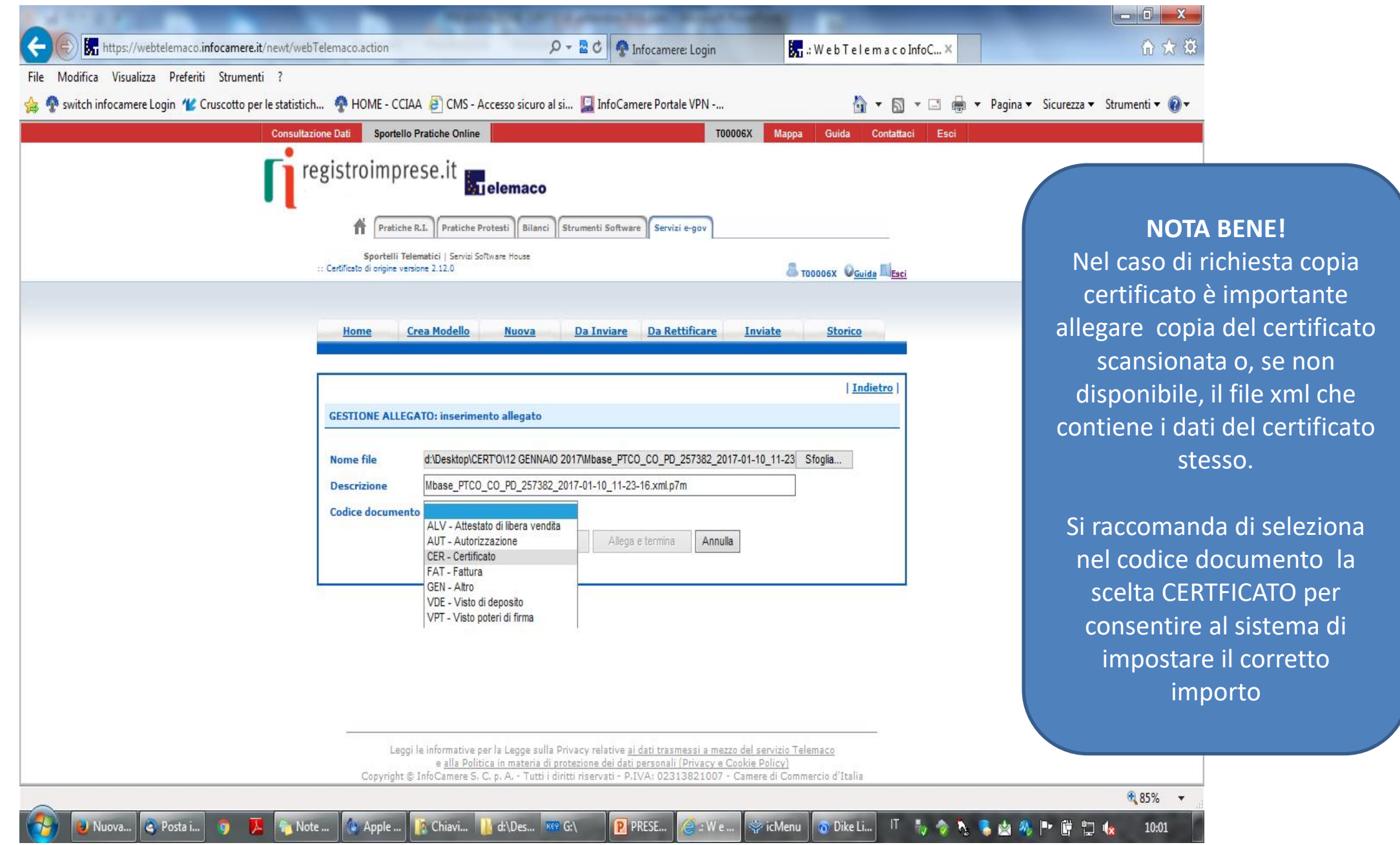

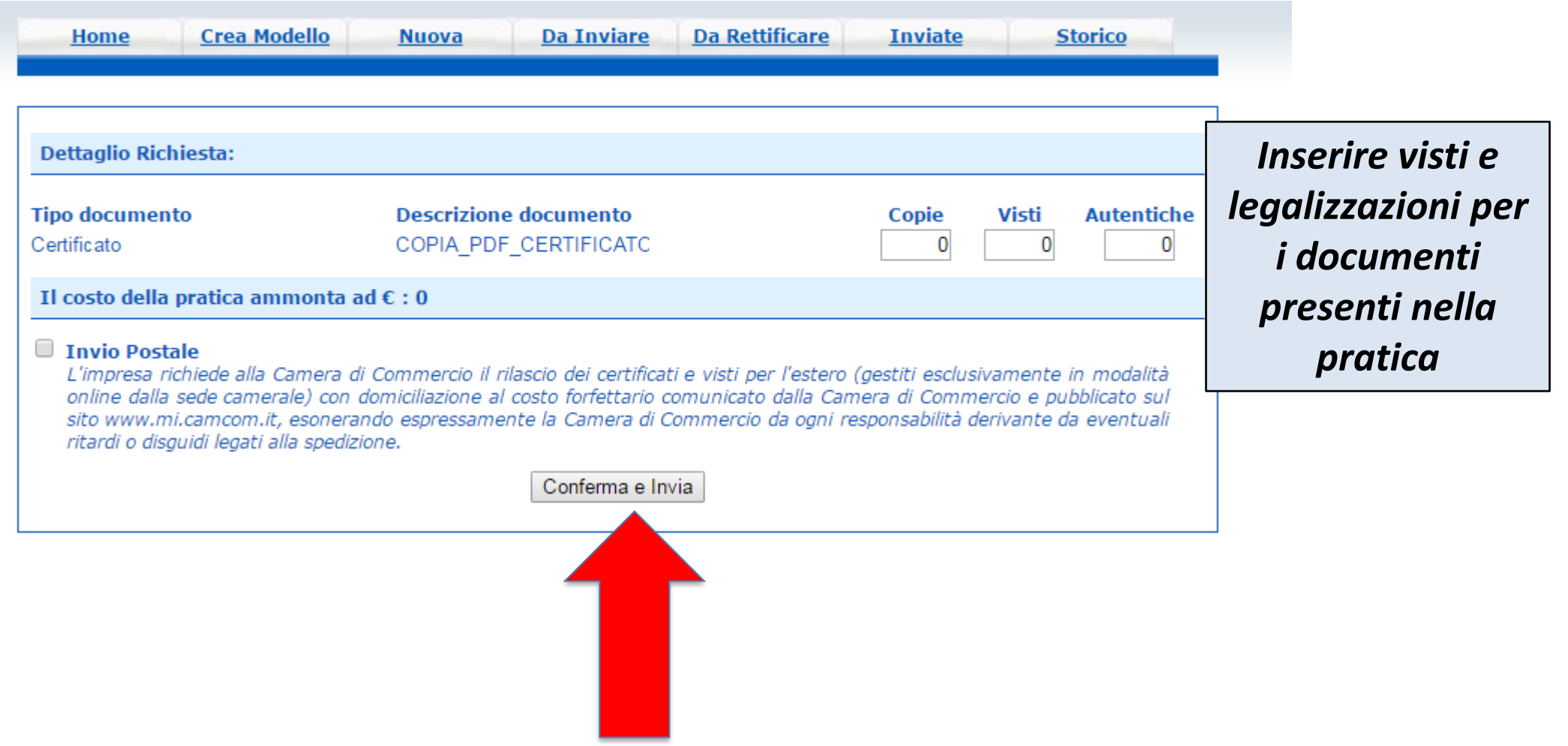

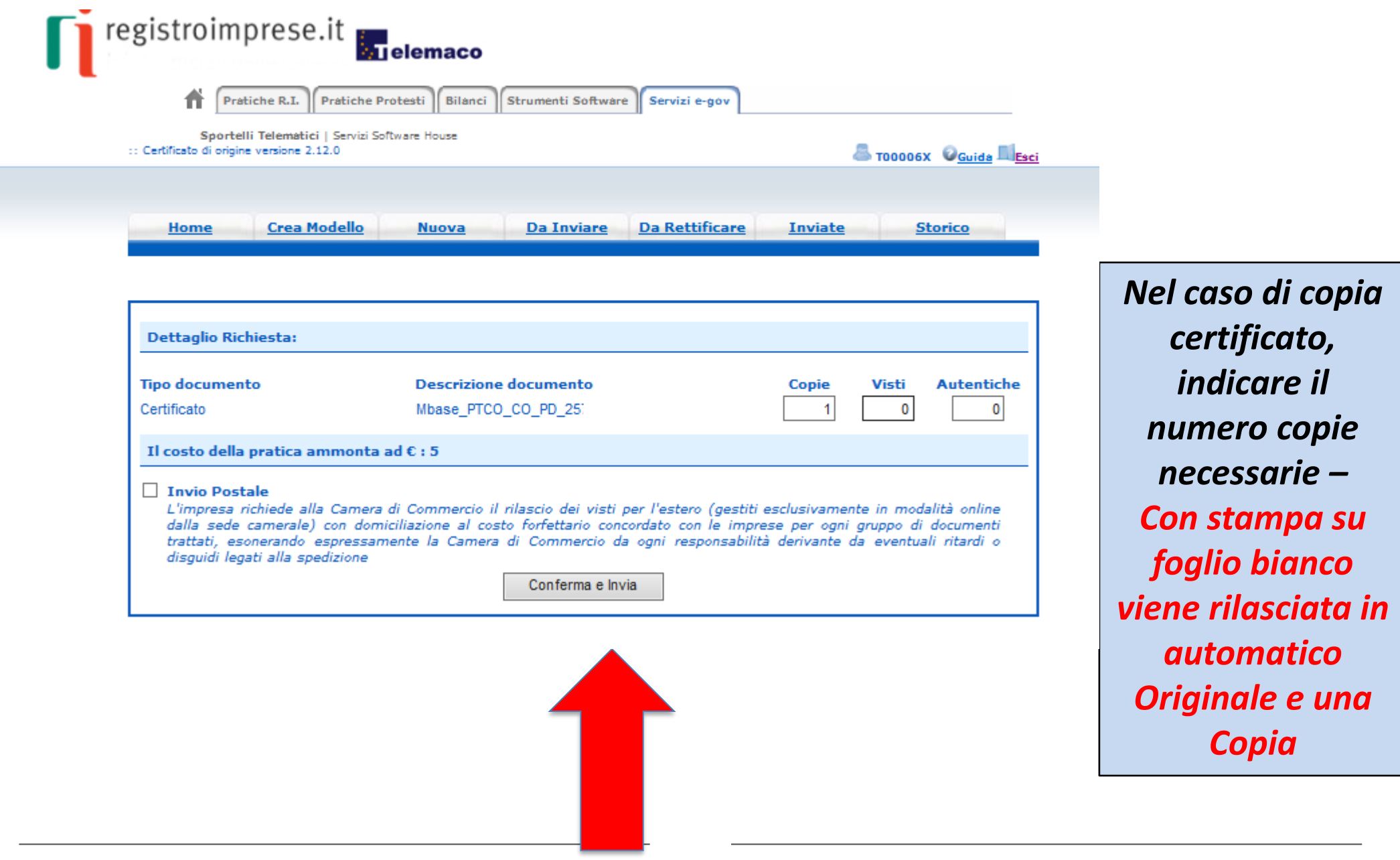

#### *Cert'O - Risultato invio pratica*

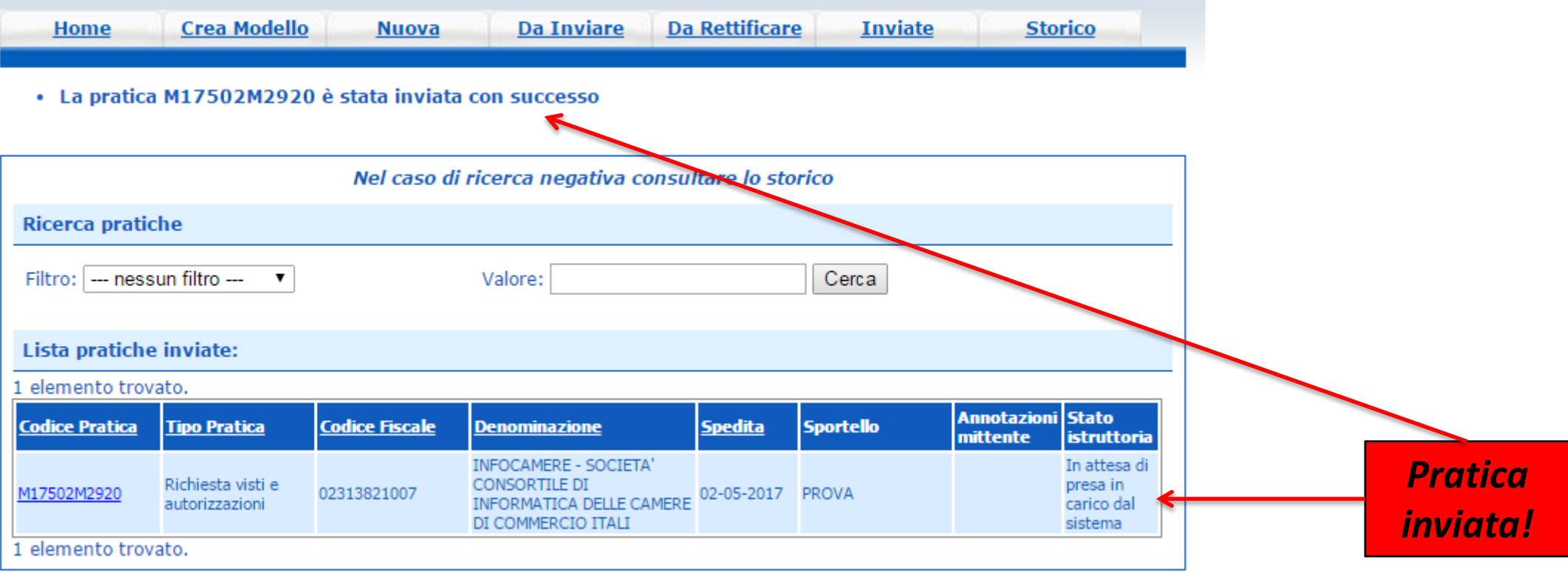

*Cert'O – Liste*

# *Notifiche*

www.infocamere.it www.registroimprese.it 58 and 58 and 58 and 58 and 58 and 58 and 58 and 58 and 58 and 58 and 58 and 58 and 58

#### *Cert'O – Mail notifica pratica protocollata*

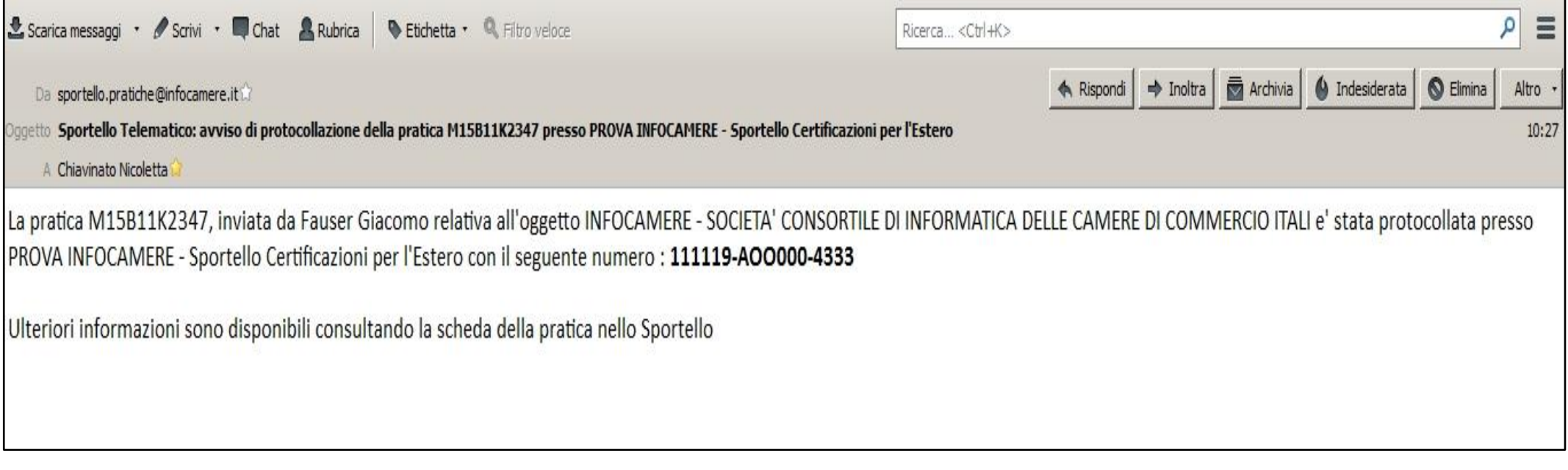

*In seguito all'invio della pratica, la stessa viene protocollata. Viene inviato in automatico un messaggio via mail di notifica (indirizzo inserito nel form di configurazione dello sportello e-gov)*

> www.infocamere.it www.registroimprese.it <sup>59</sup>

#### *Cert'O – Mail richiesta rettifica*

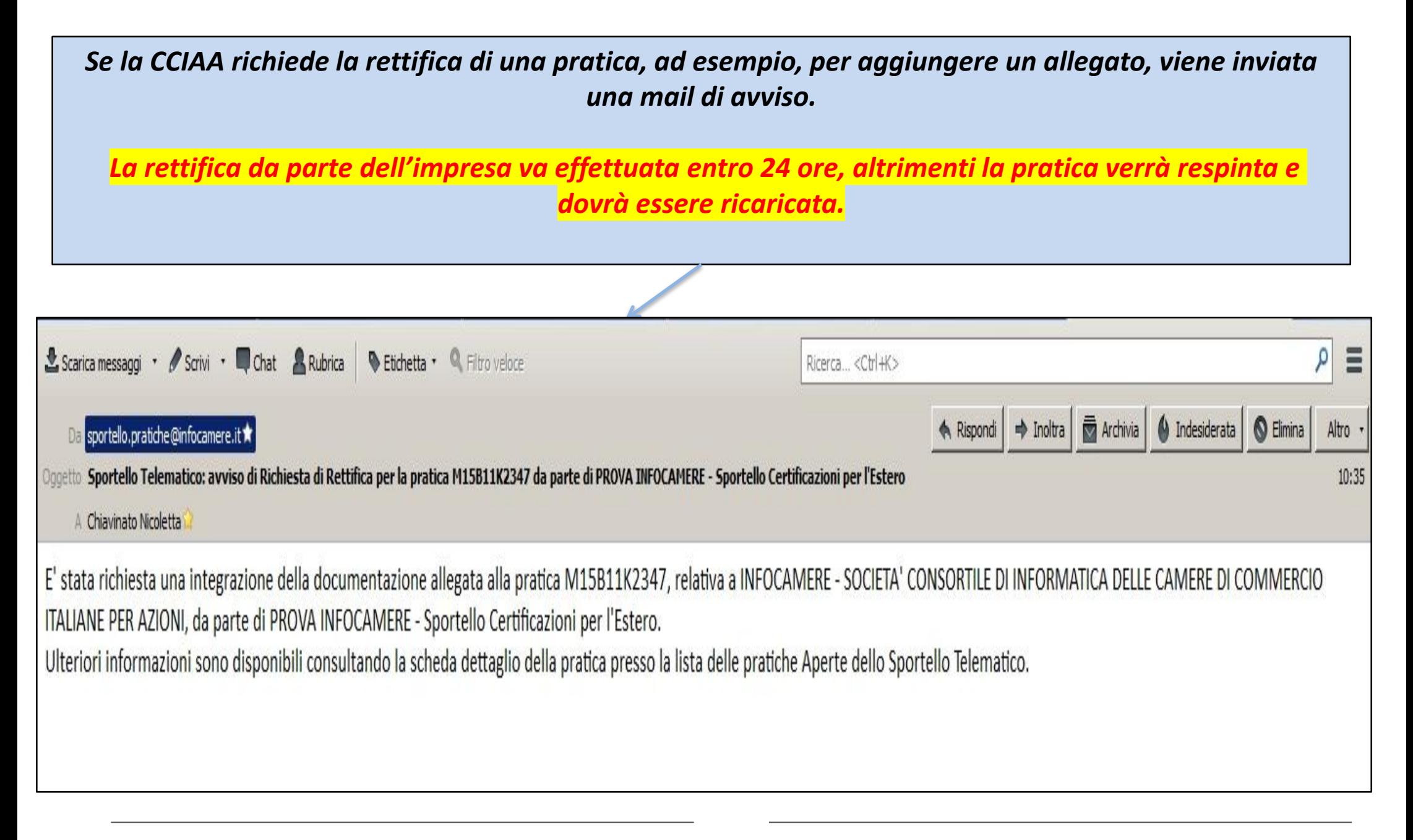